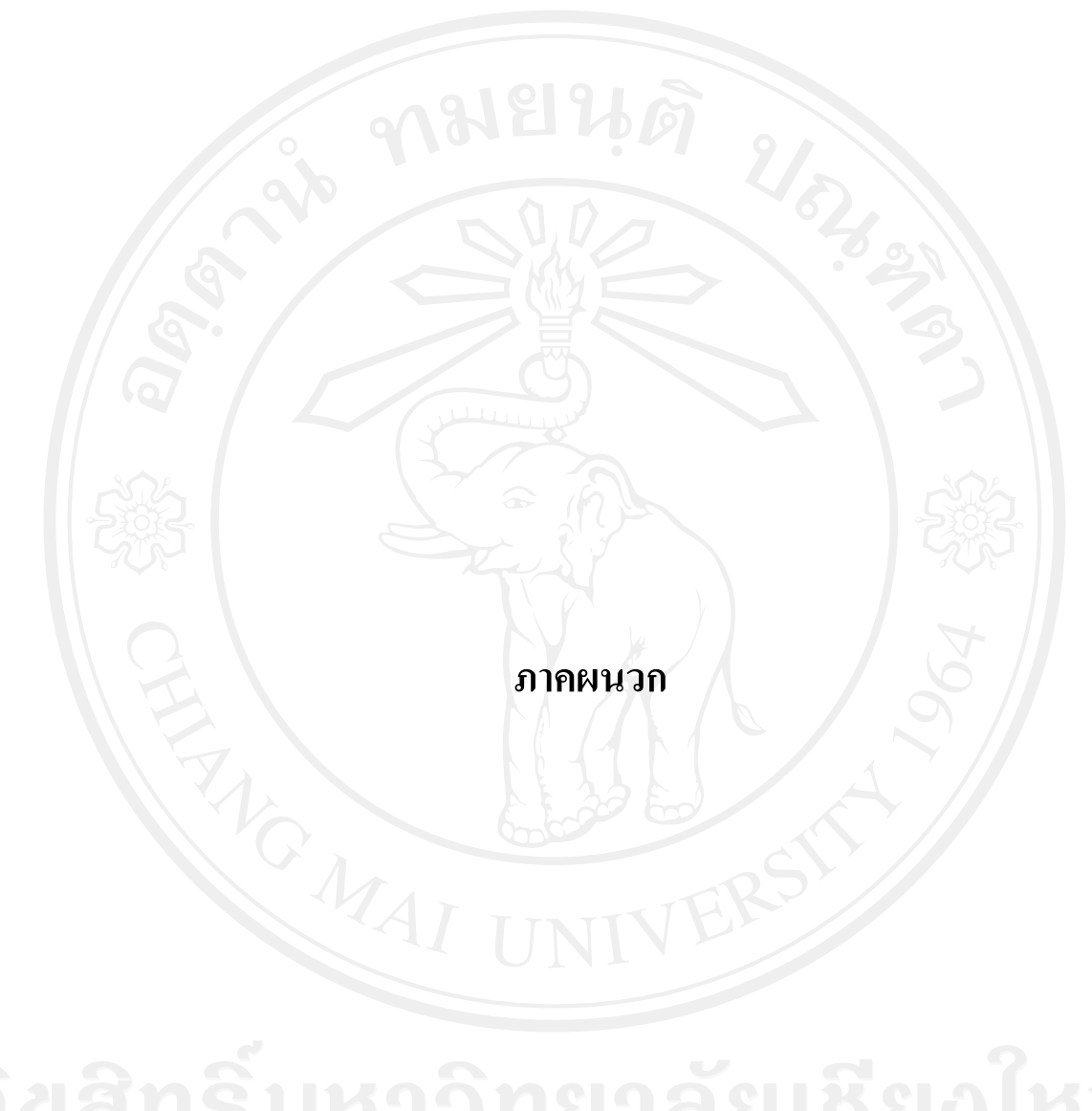

#### **ภาคผนวกก**

#### **คูม อการติดตั้งโปรแกรมยังเคร ื่องแมขาย ื**

#### **ก.1 การจัดการเพื่อใชโปรแกรมที่เครื่องแมขาย**

การคัดลอกแฟ้มข้อมูลไปยังเครื่องแม่ข่ายในที่นี้ใช้โปรแกรม FileZilla เป็นตัวอย่างในการ อธิบายขั้นตอนการคัดลอกแฟมขอมูล ดังนี้

1. การคัดลอกไฟลไปยังเครื่องแมขาย

1) เรียกใชโปรแกรม FileZilla ปรากฏหนาตางดังรูป ก.1

่ 2) กรอกชื่อเครื่องแม่ข่ายที่ต้องการคัดลอกแฟ้มข้อมูล ชื่อผู้ใช้ รหัสผ่าน ซึ่งได้จาก เครื่องแมขายกาหนดให ํ และในชองพอรต ใหใส 21 จากนั้นกดเชื่อมตอด วน เพื่อ ทําการเชื่อตอไปยังเครื่องแมขายดังรูป ก.2

3) เมื่อเชื่อมต่อสำเร็จจึงทำการคัดลอกไฟล์ข้อมูลไปยังเครื่องแม่ข่าย ดังรูป ก.3

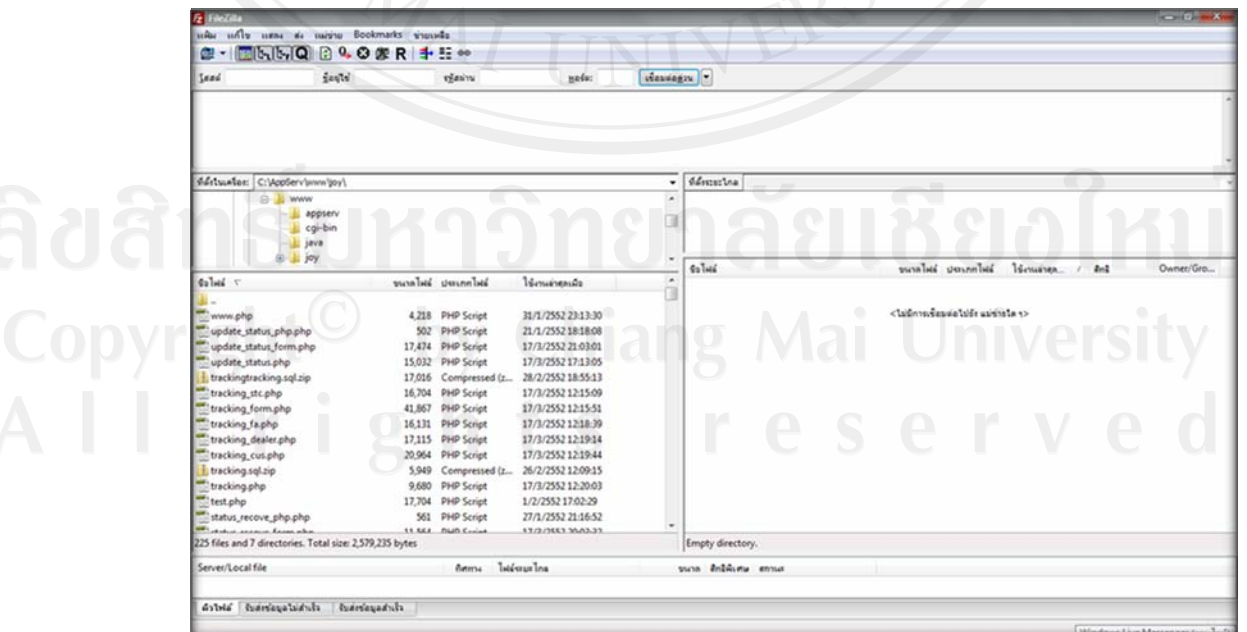

รูป ก.1 หน้าต่างโปรแกรมFileZilla

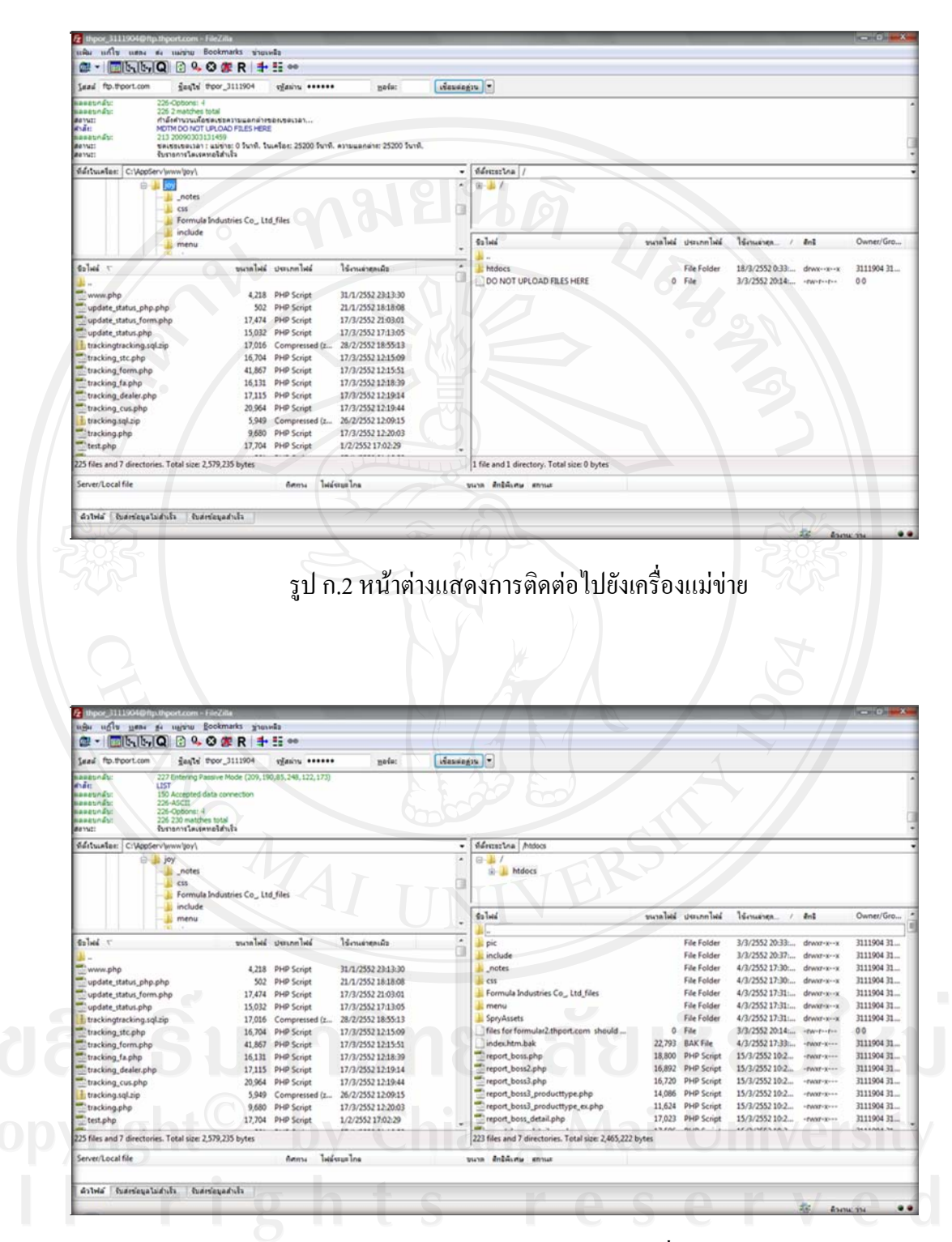

์รูป ก.3 หน้าต่างคัดลอกแฟ้มข้อมูลไปยังเครื่องแม่ข่าย

2. ตั้งค่าต่างๆเพื่อให้สามารถใช้งานบนเครื่องแม่ขายได้ จากรูป ก.4 แสดงให้เห็นข้อมูล ึ การตั้งค่าที่ใช้ในการเชื่อมต่อฐานข้อมูล ซึ่งประกอบด้วย ชื่อเครื่องแม่ข่ายที่เก็บ ฐานขอมูล ชื่อฐานขอมูลที่เรียกใชงาน ชื่อและรหัสผานที่ใชในการตรวจสอบสิทธิการ เขาใชฐานขอมูล

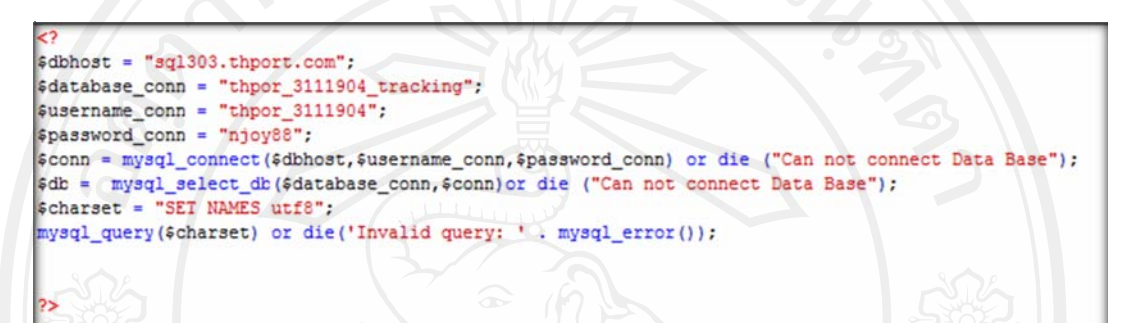

#### รูป ก.4 ภาพการตั้งคาการเชื่อมตอฐานขอมูล

- 3. สร้างฐานข้อมูลเพื่อใช้ในการเก็บและเรียกใช้ข้อมูลทั้งหมด ซึ่งมีขั้นตอนในการสร้าง ฐานขอมูลดังนี้
	- 1) เปิดโปรแกรมที่สามารถจัดการฐานข้อมูลมายเอสคิวแอลได้ เช่น พีเอชพีมายแอด มิน (phpMyAdmin) หากใช้โปรแกรมอื่นต้องทำการเชื่อมต่อฐานข้อมูลมาย เอสคิวแอลเซิรฟเวอรใหเรียบรอยกอน
	- 2) ทำการสร้างฐานข้อมูล โดยเข้ารหัสแบบ UTF-8 ดังรูป ก.5 พร้อมตั้งชื่อ ฐานขอมูลจากนั้นจึงกด Create เพื่อทําการสรางฐานขอมูล
	- 3) หลังจากนั้นเลือกฐานข้อมูลที่สร้างขึ้นและเลือกไฟล์ tracking.sql โดยกดปุ่ม Browse และเมื่อเลือกแลวใหกดปุม GO ดังรูป ก.6
	- 4) หลังจากทำการสร้างฐานข้อมูลเรียบร้อยจะปรากฏหน้าต่าง ดังรูป ก.7 แสดงให้ ทราบวาไดทําการสรางฐานขอมูลเรียบรอยแลว

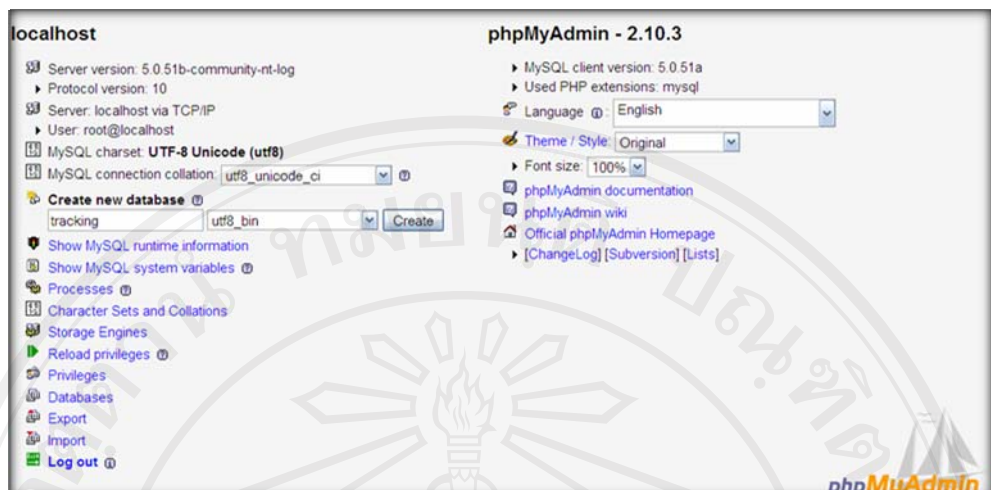

รูป ก.5 การใชphpMyAdminในการสรางฐานขอมูล

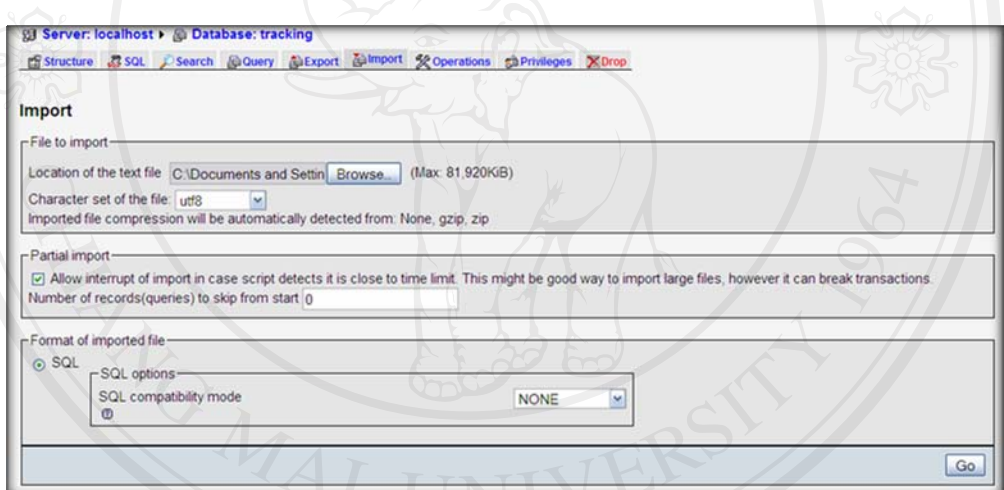

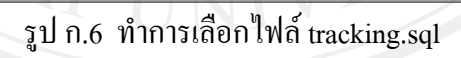

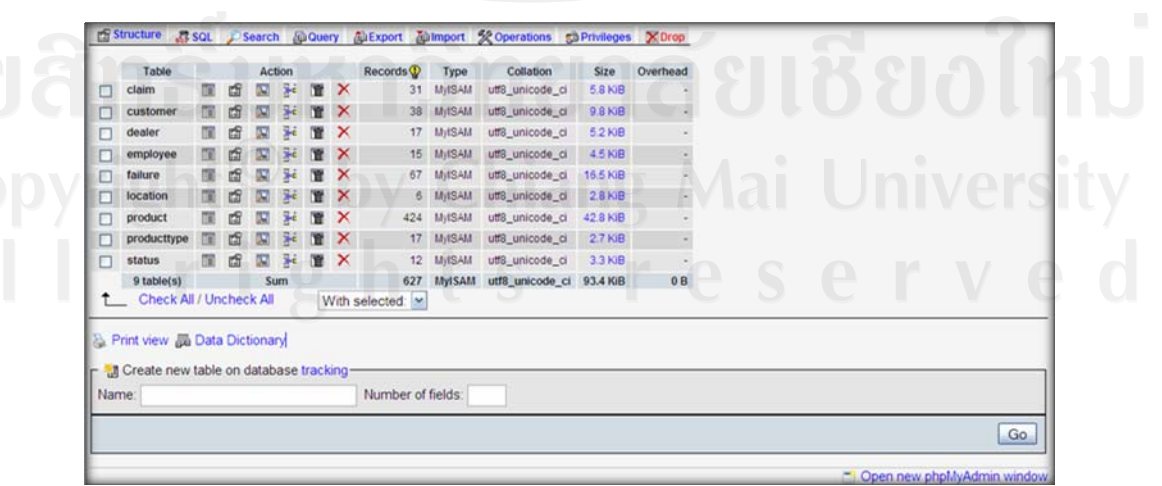

์ รูป ก.7 หน้าต่างเมื่อทำการสร้างฐานข้อมูลเสร็จเรียบร้อย

#### **ก.2 การสํารองฐานขอมูล**

เพื่อเปนการปองกันขอมูลสูญหายจึงตองทําการสํารองขอมูลเปนระยะโดยมีขั้นตอนในการ สํารองฐานขอมูลดังนี้

การสำรองข้อมูลโดยใช้  $\operatorname{phpMyAdmin}$ 

- 1. เปดโปรแกรมที่สามารถจัดการฐานขอมูลมายเอสคิวแอลไดเชน พีเอชพีมายแอดมิน (phpMyAdmin) หากใช้โปรแกรมอื่นต้องทำการเชื่อมต่อฐานข้อมูลมายเอสคิวแอล เซิรฟเวอร
- 2. เลือกฐานข้อมูล จากตัวอย่างใช้ฐานข้อมูลชื่อ tracking แล้วจึงกด export ดังรูป ก.8
- 3. ทําเครื่องหมายถูกที่ชอง save as file จากนั้นกดปุม GO ดังรูป ก.9
- 4. กดบันทึกไฟลฐานขอมูลดังรูป ก.10
- 5. เสร็จสิ้นการสํารองขอมูล

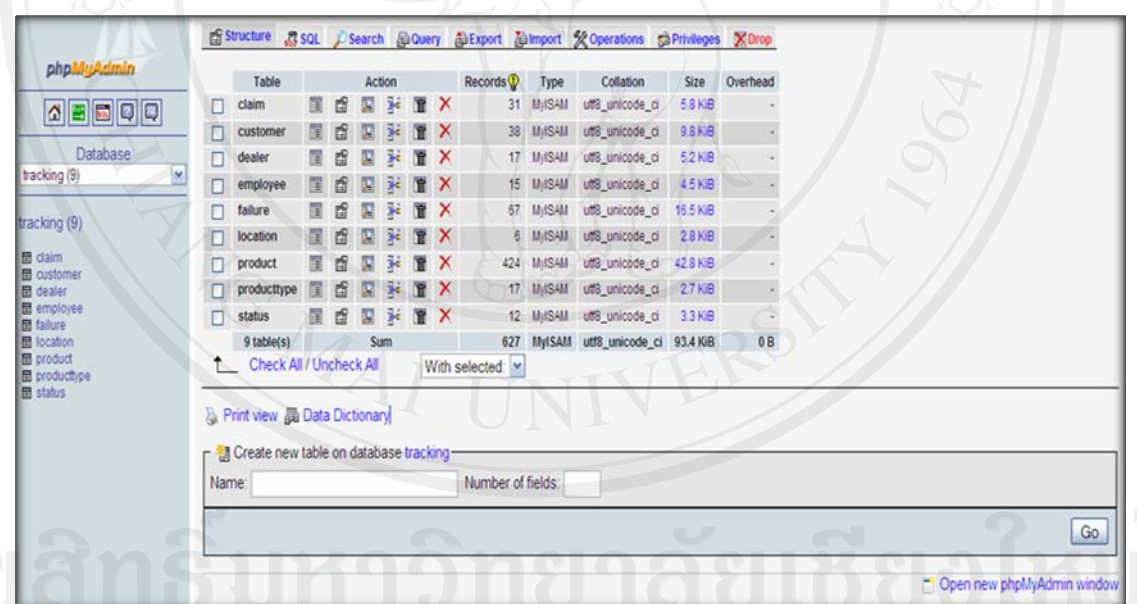

# $\bigodot$ รูป ก.8 การใช้phpMyAdminในการสำรองฐานข้อมูล

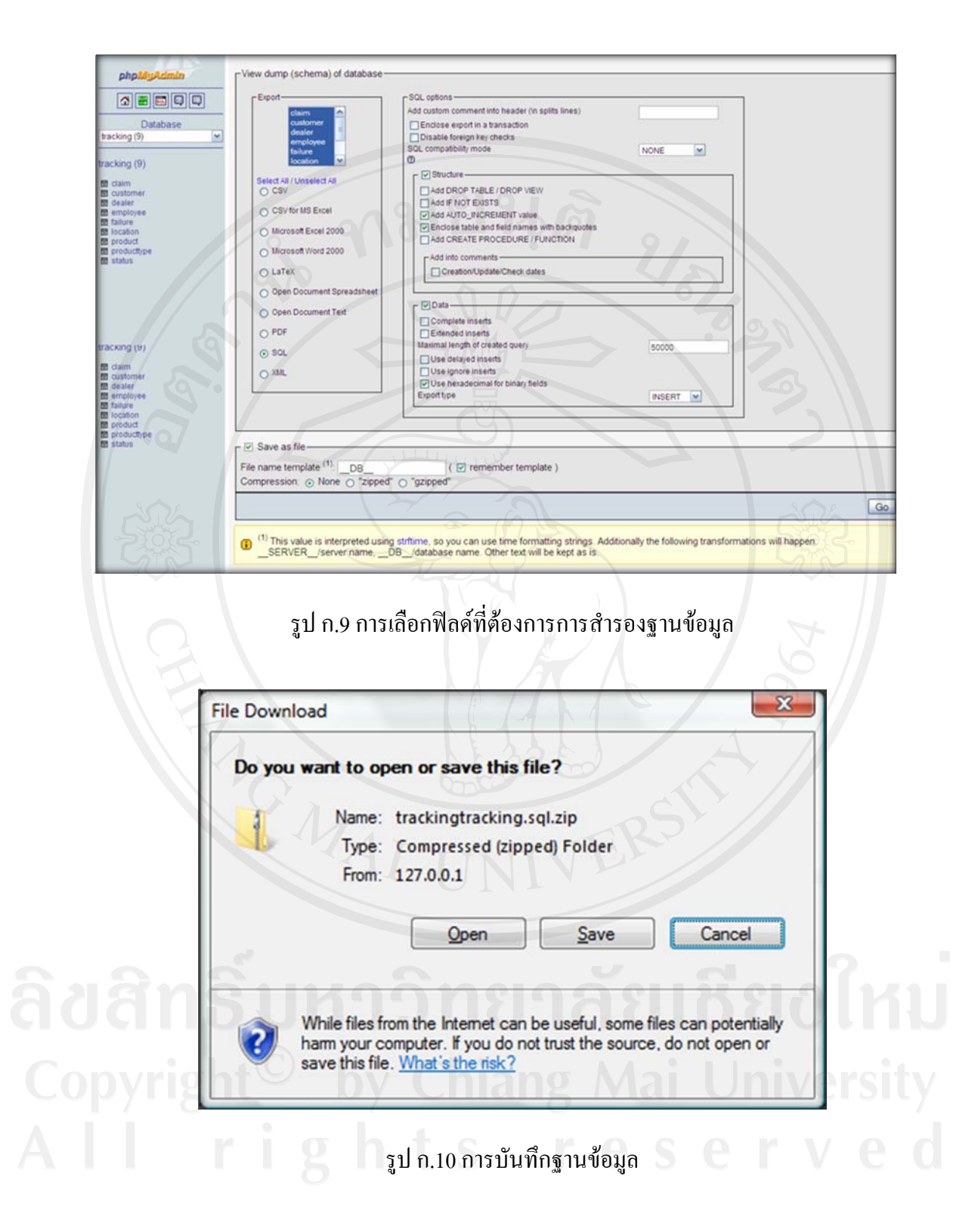

#### **ภาคผนวก ข**

#### **คูม ือการใชงานโปรแกรม**

#### **ข.1 วิธีการใชงานโปรแกรม**

เมื่อตองการใชงานระบบติดตามและตรวจสอบสถานะสินคาสงซอมของบริษัทในเครือฟอรมู ลาอุตสาหกรรม ตองประสานงานกับบริษัท ศิเทคเชียงใหมจํากัด เนื่องจาก บริษัท ศิเทคเชียงใหม จํากัด เปนผูดูแลระบบทั้งหมด และเมื่อตองการเขาระบบเพื่อใชงานตองเขาเว็บไซตที่ชื่อวา http://formular2.thport.com/ เพื่อเข้าหน้าหลักของเว็บไซต์ ดังรูป ข.1

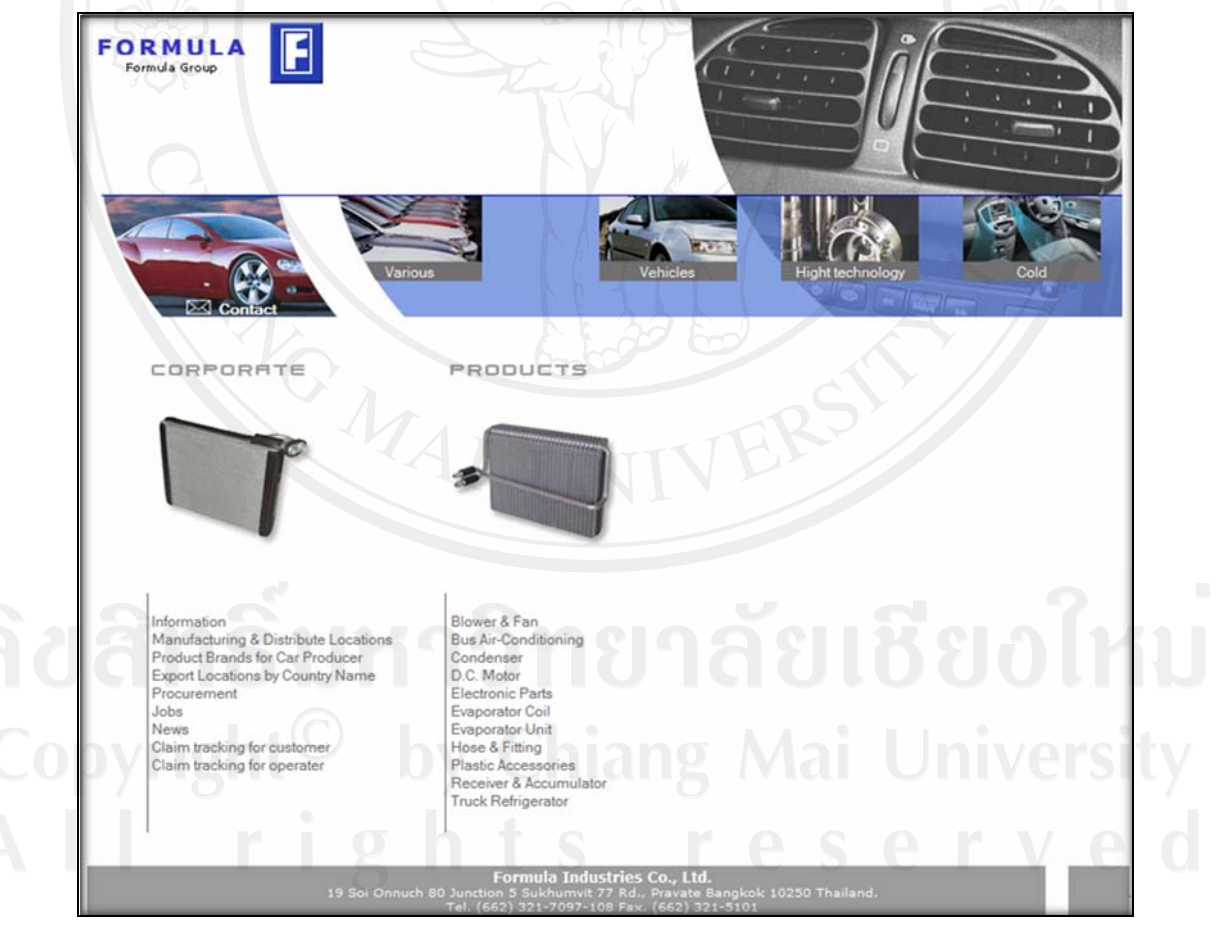

รูป ข.1 หน้าต่างหลัก

การเขาสูระบบของผูดูแลระบบ พนักงานรับสงสินคาสงซอมของตัวแทนจําหนาย พนักงาน รับส่งสินค้าส่งซ่อมของ บริษัท ศิเทค จำกัด พนักงานรับส่งสินค้าส่งซ่อมของแต่ละโรงงาน และ ผู้บริหาร ต้องทำการตรวจสอบสิทธิเพื่อเข้าสู่ระบบโดยการเลือกหัวข้อ Claim tracking for operator ที่หน้าต่างหลักเพื่อเข้าสู่หน้าตรวจสอบสิทธิในการเข้าสู่ระบบดังรูปที่ ข.2 เพื่อทำการเข้า สูระบบโดยการกรอกชื่อผูใชงาน และรหัสผานของผูมีสิทธิเขาใชงานระบบเทานั้น

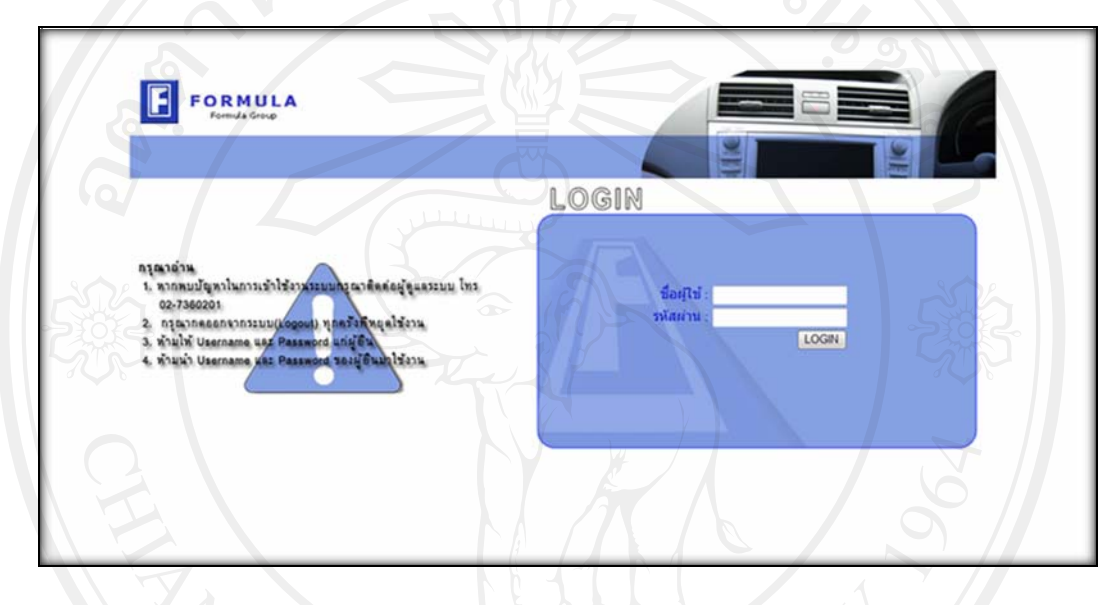

รูป ข.2 หน้าต่างหลัก

#### **ข.2 สิทธิการเขาใชงานในระบบ**

้ ระบบแบ่งกลุ่มผู้ใช้งานเป็น 5 กลุ่ม เพื่อกำหนดสิทธิในการเข้าใช้งาน ดังนี้

1. ผู้ดูแลระบบ มีสิทธิในการจัดการข้อมูลผู้ใช้ และการเรียกคืนข้อมูลผู้ใช้ ดังรูป ข.3 กรณี ที่ผู้ดูแลระบบสูงสุดต้องการเข้าใช้งานระบบสามารถเข้าได้โดยใช้ ชื่อผู้ใช้ Earthquake เพื่อเข้า ึกระทำการในระบบโดยได้รับสิทธิการเข้าใช้งานเหมือนผู้ดูแลระบบแต่จะไม่สามารถลบชื่อผู้ใช้นี้ ออกจากระบบได

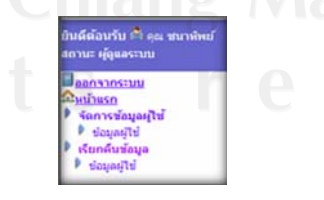

รูป ข.3 เมนูของผูดูและระบบ

2. พนักงานจัดการขอมูล มีสิทธิในการจัดการขอมูลสถานที่ขอมูลขั้นตอนการทํางาน ข้อมูลสินค้า ข้อมูลประเภทสินค้า ข้อมูลตัวแทนจำหน่าย ปรับปรุงขั้นตอนการทำงาน และทำการ เรียกคืนข้อมูลต่างๆ ได้แก่ ข้อมูลสถานที่ ข้อมูลขั้นตอนการทำงาน ข้อมูลสินค้า ข้อมูลประเภท สินค้า และข้อมูลตัวแทนจำหน่าย ดังรูป ข.4

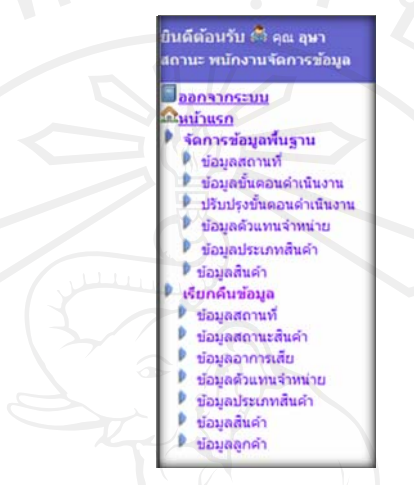

#### รูป ข.4 เมนูของพนักงานจัดการข้อมูล

3. พนักงานรับส่งสินค้าส่งซ่อมของตัวแทนจำหน่าย มีสิทธิในการจัดการข้อมูลลูกค้า พร้อมทั้งสามารถดำเนินการรับสินค้าจากลูกค้าพร้อมทั้งออกเอกสารรับสินค้าส่งซ่อมให้ลูกค้า ้ คำเนินการส่งสินค้าส่งซ่อมให้บริษัท ศิเทค จำกัด และ ส่งคืนสินค้าส่งซ่อมให้ลูกค้า ทำการติดตาม และตรวจสอบสถานะสินค้าส่งซ่อม รวมถึง ออกรายงานต่างๆ ดังนี้ รายงานรายละเอียดสินค้าส่ง ซ่อม รายงานสินค้าส่งซ่อมค้างส่ง ดังรูป ข.5

> ป็นดีต้อนรับ ⇔ิ๊ะ คุณ สุเนตร<br>เถานะ เจ้าหน้าที่ตัวแทนจำหน **Jaanaans**suu ค้นน้าแรก จัดการข้อมูลพื้นฐาน ช่อมูลลูกค้า ระบบรับสิ้นค้าส่งช่อม ด้วแทนจำหน่าย รีบสิ้นคำจากลูกคำ ส่งสิ้นคำเข้า บ. ศิเทค ะบบส่งสินค้าส่งช่อม ด้วแทนจำหน่าย ด้วแทนจำหน่ายรีบสิ้นค้า ด้วแทนจำหน่ายส่งสิ้นคำ ส่งสิ้นคำคืนลูกคำ ด็ดตามและตรวจสอบ รายงานสินค้าส่งช่อม รายละเอียดสินคำส่งช่ สินคำส่งข้อมคำงส่ง

#### รูป ข.5 เมนูของพนักงานรับส่งสินค้าส่งซ่อมของตัวแทนจำหน่าย

4. พนักงานรับส่งสินค้าส่งซ่อมของบริษัท ศิเทค จำกัด มีสิทธิในการดำเนินการรับสินค้า สงซอมจากตัวแทนจําหนาย รวมถึงสงสินคาสงซอมใหโรงงานตางๆ และสงสินคาสงซอมคืน ตัวแทนจำหน่าย ติดตามและตรวจสอบสถานะสินค้าส่งซ่อม รวมถึงออกรายงานต่างๆ ดังนี้ รายงาน รายละเอียดสินค้าส่งซ่อม รายงานสินค้าส่งซ่อมค้างส่ง รายงานสรุปสินค้าส่งซ่อมตามรายการสินค้า รายงานสรุปสินคาสงซอมตามตัวแทนจําหนายและเอกสารสงสินคาสงซอมเขาโรงงาน ดังรูป ข.6

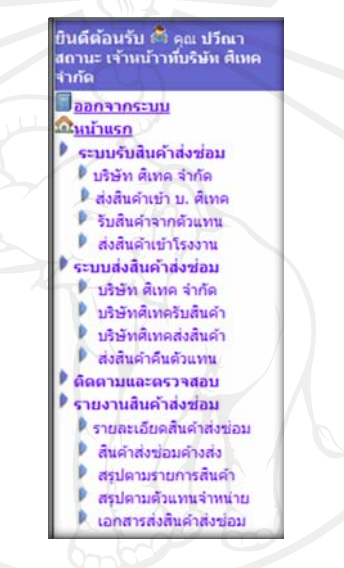

รูป ข.6 เมนูของพนักงานรับส่งสินค้าส่งซ่อมของบริษัท ศิเทค จำกัด

5. พนักงานรับส่งสินค้าส่งซ่อมของแต่ละโรงงาน มีสิทธิในการจัดการข้อมลอาการเสีย และวิธีการซ่อมสินค้า พร้อมทั้งสามารถดำเนินการรับสินค้าส่งซ่อมจากบริษัท ศิเทค จำกัด รวมถึง ส่งสินค้าส่งซ่อมเข้าสู่แผนกซ่อมบำรุง และส่งสินค้าส่งซ่อมคืนบริษัท ศิเทค จำกัด ติดตามและ ิตรวจสอบสถานะสินค้าส่งซ่อม รวมถึงออกรายงานต่างๆดังนี้ รายงานรายละเอียดสินค้าส่งซ่อม รายงานสินค้าส่งซ่อมค้างส่ง รายงานสรปตามประเภทสินค้า และเอกสารส่งสินค้าส่งซ่อมคืนบริษัท ศิเทคจํากัด ดังรูป ข.7

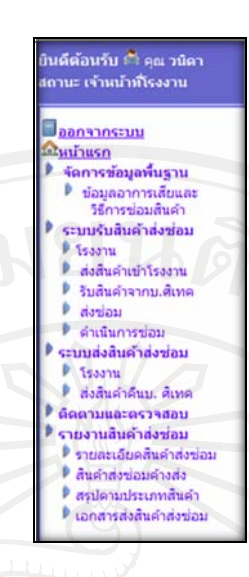

รูป ข.7 เมนูของพนักงานรับส่งสินค้าส่งซ่อมของโรงงานต่างๆ

6. ผูบริหาร มีสิทธิในการเรียกดูขอมูลรายงานดังนี้รายงานสรุปสินคาสงซอมตามตัวแทน จำหน่าย รายงานสรุปสินค้าส่งซ่อมตามประเภทสินค้า รายงานสรุปตามรายการสินค้า และรายงาน สินคาสงซอมคางสง ดังรูป ข.8

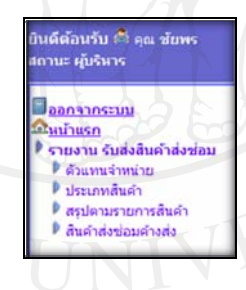

รูป ข.8 เมนูของผูบริหาร

#### **ข.3 สัญลักษณและปุมกดตางๆ**

สัญลักษณ์และปุ่มการใช้งานของระบบติดตามและตรวจสอบสถานะสินค้าส่งซ่อมได้แก่

- 1) สัญลักษณ์ แสดงสถานะสินค้าส่งซ่อม ซึ่งมีความหมายแตกต่างกันไปตามหน้าแสดง สถานะสินค้าส่งซ่อม
- 2) ปุ่ม ัี กดเพื่อทำการเพิ่มข้อมูลเข้าสู่ระบบ

80

- 3) ปุ่ม กดเพื่อทำการปรับปรุงข้อมูลต่างๆในระบบ
- 4) ปุม กดเพื่อทําการลบขอมูลในระบบ
- 5) ปุ่ม *จ* กดเพื่อส่งสินค้าส่งซ่อมไปยังกระบวนการถัดไป
- 6) ปุม แสดงสถานะการซอมสินคาสงซอม
- 7) ปุม กดเพื่อทําแสดงรายการตางๆ
- 8) ปุ่ม อิ กดเพื่อส่งสินค้าส่งซ่อมคืนลูกค้าในกรณีสินค้าส่งซ่อมไม่อยู่ในเงื่อนไขประกัน
- 9) ปุม กดเมื่อตองการเลือกวันที่
- 10) ปุม กดเมื่อตองการออกรายงานทางโปรแกรมเอ็กเซล(Excel)
- 11) ปุม กดเมื่อตองการออกรายงานทางเครื่องพิมพ

#### **ข.4 หนาตางการทางานการจ ํ ัดการขอมูลพื้นฐาน**

การจัดการข้อมูลประกอบด้วยขั้นตอนการเพิ่มข้อมูล ปรับปรุงข้อมูล และลบข้อมูล

- 1) หน้าต่างหลักแสดงข้อมูล ดังรูป ข.9 ประกอบด้วย
	- 1.1) ส่วนการสืบค้นข้อมูลผู้ใช้ สามารถค้นข้อมูลได้โดย
		- กรอกขอมูลที่ตองการคนหา
		- กดปุ่มค้นหา
	- 1.2) สวนการแสดงขอมูล ประกอบดวย
		- ข้อมูลเบื้องต้น
		- ปุมเพิ่มขอมูลผูใช
- ปุมปรับปรุงขอมูลผูใชแตละรายการ
- ปุมลบขอมูลผูใชแตละรายการ

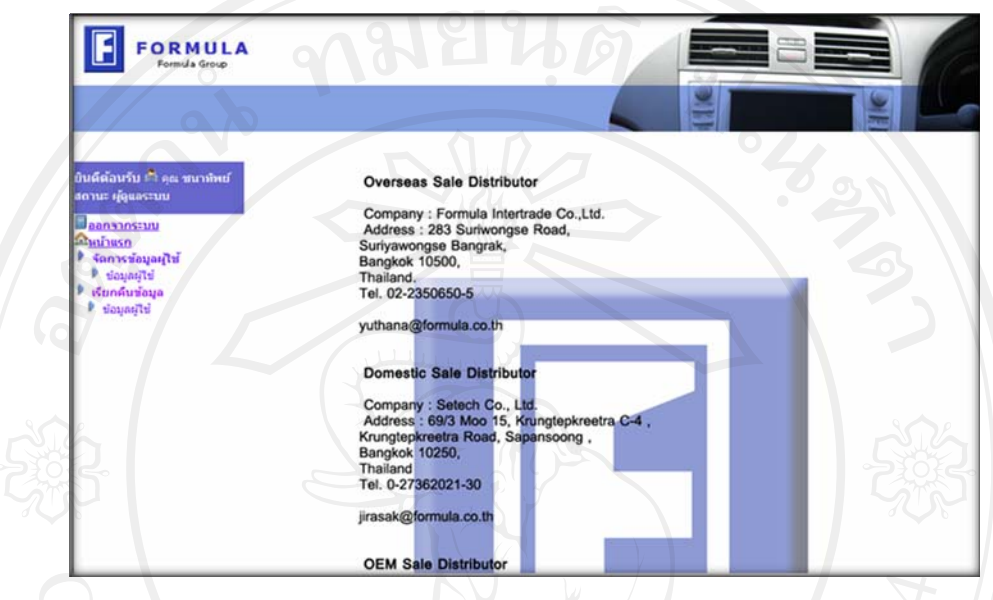

#### รูป ข.9 หน้าต่างหลักแสดงข้อมูล

2) หนาตางเพิ่มขอมูล ดังรูป ข.10 ประกอบดวยสวนการกรอกขอมูลตางๆ ซึ่งเมื่อทําการ กรอกข้อมูลเรียบร้อยและต้องการบันทึกข้อมูลให้กดปุ่มบันทึกข้อมูลในกรณีที่กรอกข้อมูลไม่ครบ ้ระบบทำการแจ้งเตือนการกรอกข้อมูลดังรูป ข.11 หากไม่ต้องการบันทึกข้อมูลให้กดปุ่มยกเลิก เพื่อ กลับสูหนาตางหลัก

ในกรณีต้องการเพิ่มข้อมูลผู้ใช้ เนื่องจากมีการกำหนดสิทธิการเข้าใช้งานแต่ละคนระบบจึงมี ึการกำหนดสิทธิตามความรับผิดชอบของผู้ใช้งาน ดังนั้นเมื่อต้องการเพิ่มข้อมูลผู้ใช้จะต้องระบบ ความรับผิดชอบเขาสูระบบ เงื่อนไขการบันทึกขอมูลมีดังนี้

- ความรับผิดชอบเปนผูดูแลระบบ พนักงานจัดการขอมูล และผูบริหาร ไมตองเลือก ขอมูลตัวแทนจําหนายหรือขอมูลสถานะที่ทํางาน

- ความรับผิดชอบเปนตัวแทนจําหนาย ระบบจึงใหเลือกขอมูลตัวแทนจําหนาย แตไม ตองเลือกสถานที่ทํางาน
- ความรับผิดชอบเปนผูประสานงาน หรือโรงงานระบบจึงใหเลือกขอมูลสถานที่ ทํางาน แตไมตองเลือกขอมูลตัวแทนจําหนาย

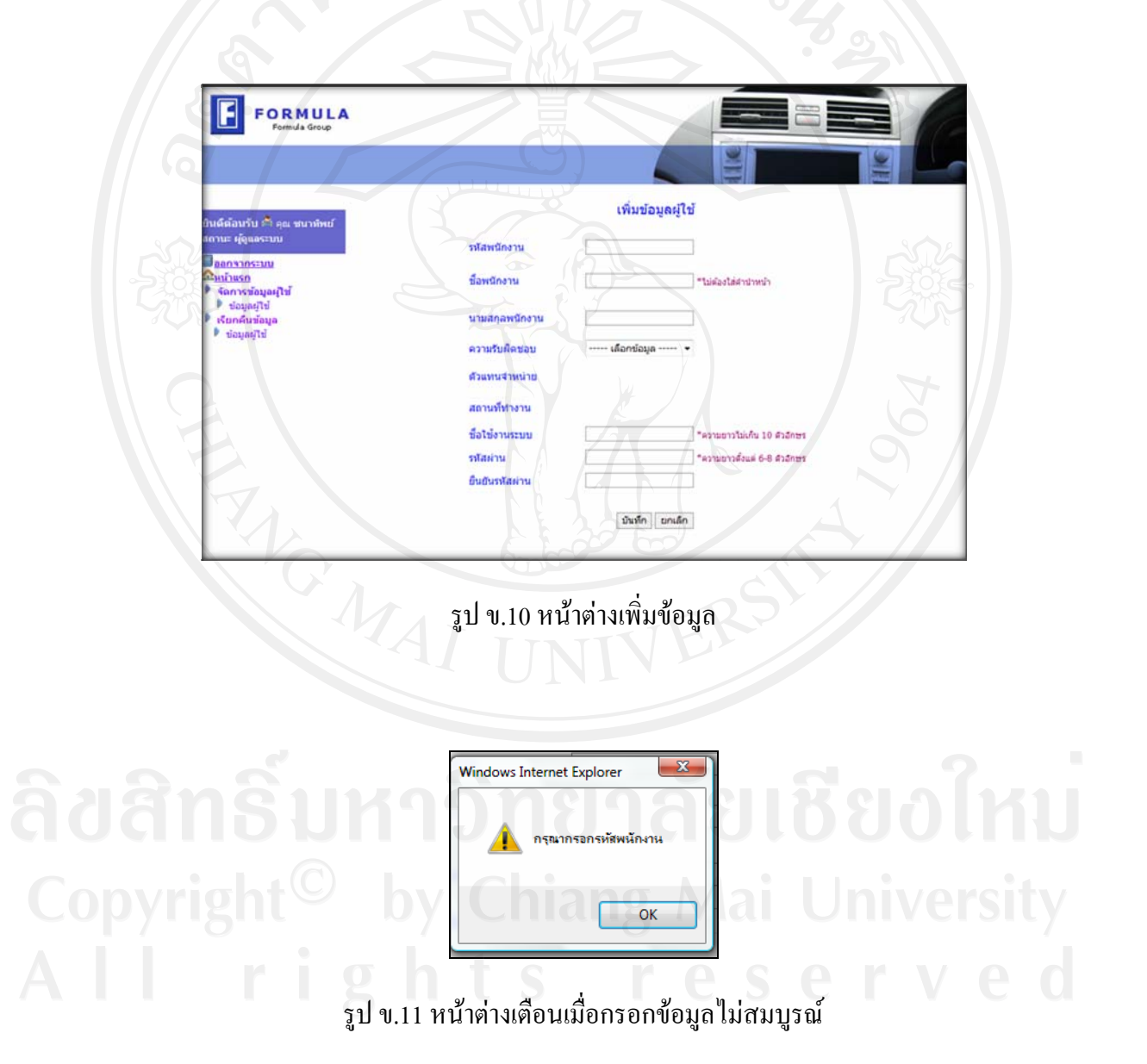

3) หนาตางปรับปรุงขอมูล ดังรูป ข.12 ประกอบดวยสวนในการกรอกขอมูลเชนเดียวกับ ่ ขั้นตอนการเพิ่มข้อมูลแต่ไม่สามารถแก้ไขรหัสต่างๆได้ เช่น รหัสพนักงาน รหัสลูกค้า รหัสสินค้า รหัสประเภทสินค้า รหัสอาการเสีย รหัสสถานที่ รหัสขั้นตอนการดำเนินงาน เป็นต้น

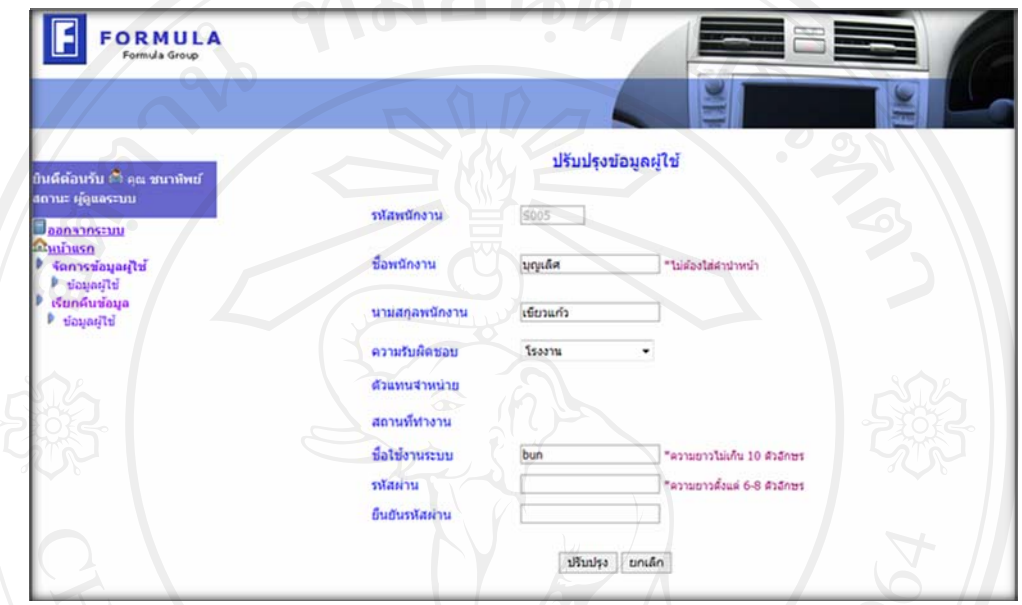

รูป ข.12 หนาตางปรับปรุงขอมูล

4) หนาตางลบขอมูล ดังรูป ข.13 แสดงขอมูลที่ตองการลบขอมูลแตละรายการ เมื่อ ี ตรวจสอบข้อมูลเรียบร้อยแล้วจึงกดปุ่มลบข้อมูลเพื่อทำการลบข้อมูลจากนั้นมีหน้าต่างยืนยันการลบ ขอมูล ดังรูปที่ข.14

ในกรณีลบข้อมูลผู้ใช้ เมื่อผู้ใช้ต้องการลบข้อมูลตนเองระบบไม่อนุญาตให้ลบข้อมูลตนเอง ไดดังรูป ข.15

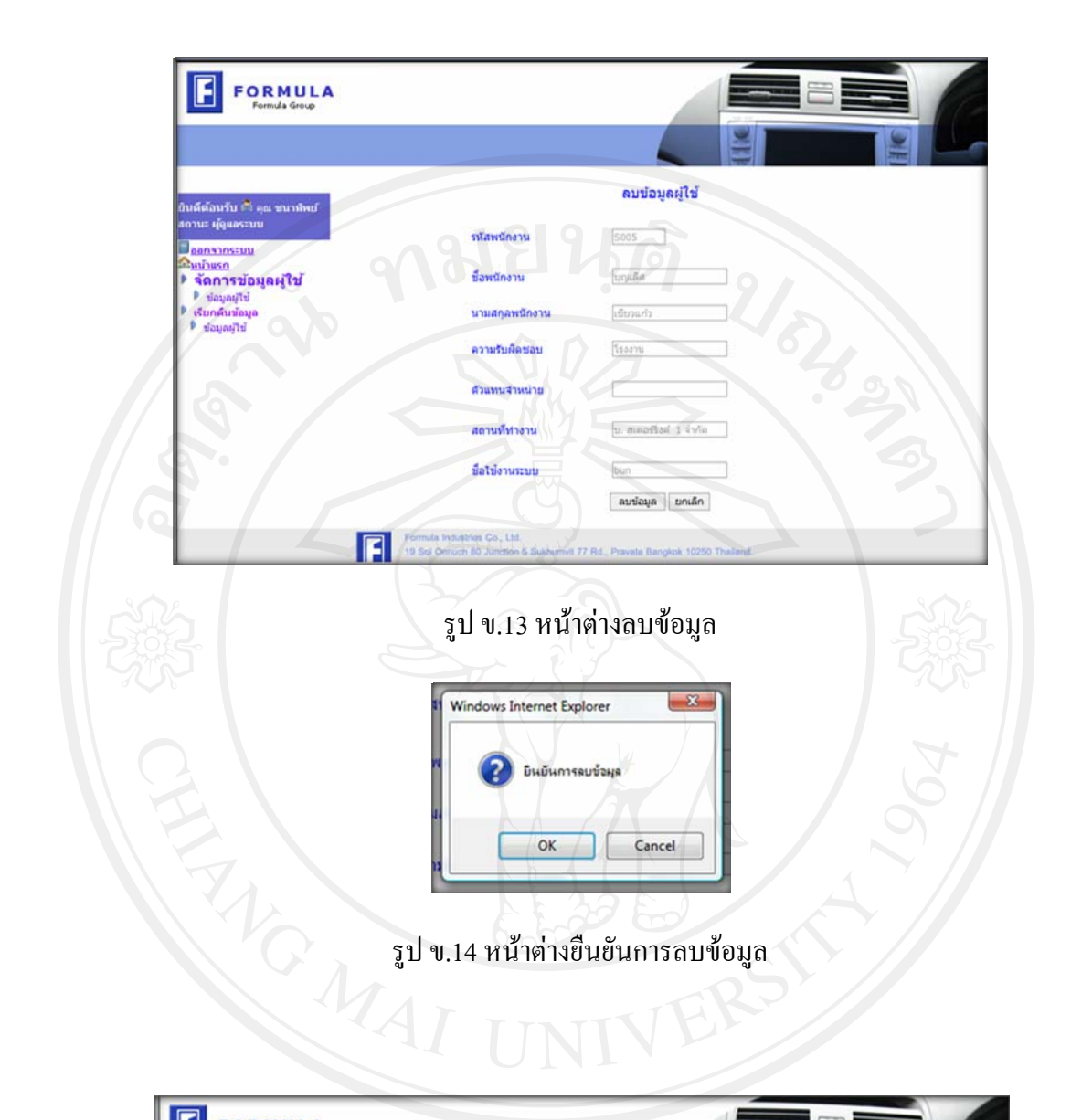

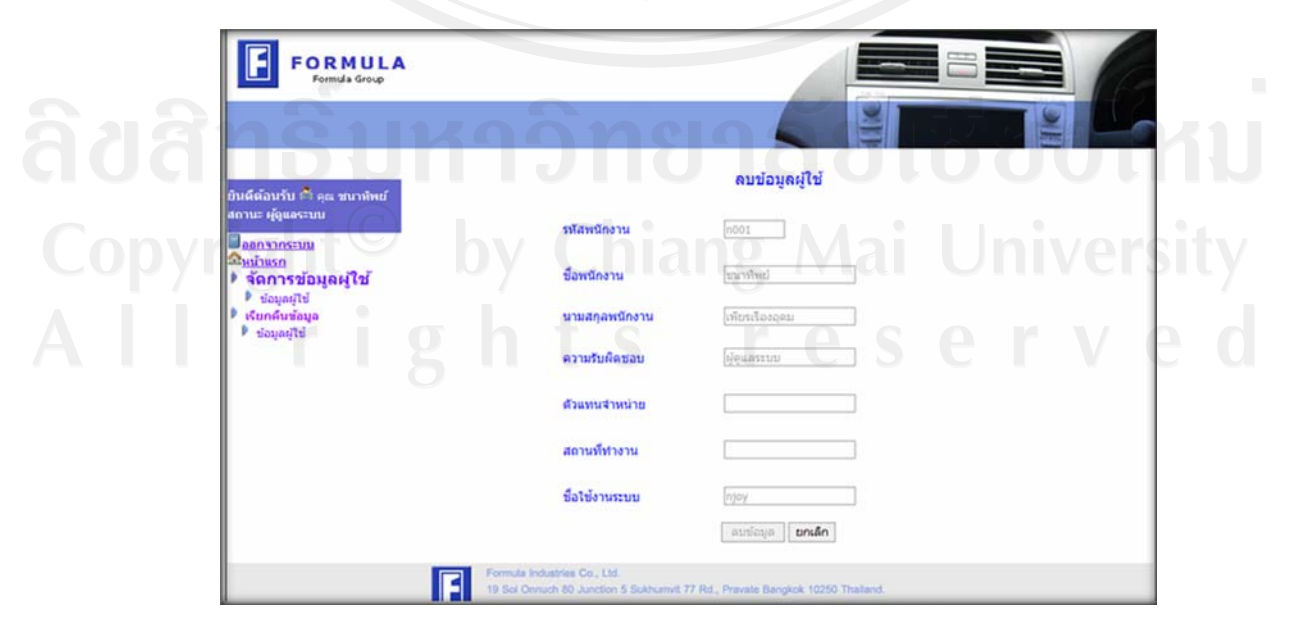

#### รูป ข.15 หนาตางลบขอมูลตนเอง

#### **ข.5 หนาตางการรบสั ินคาสงซ อม**

การรับสินคาสงซอมแบงเปน 3 สวน คือ

1. ส่วนการรับสินค้าส่งซ่อมจากลูกค้าของพนักงานรับสินค้าส่งซ่อมของตัวแทนจำหน่าย ประกอบดวย

1.1 หน้าต่างหลักแสดงข้อมูลการรับสินค้าส่งซ่อมจากลูกค้าของตัวแทนจำหน่าย ซึ่ง มีจุดสีแบ่งตามสถานะสินค้าส่งซ่อมดังนี้ จุดสีเขียวแสดงสถานะตัวแทนจำหน่ายรับสินค้าส่งซ่อม จากลูกคาจุดสีฟาแสดงสถานะตัวแทนจําหนายสงสินคาสงซอมเขาบริษัท ศิเทคจํากัด เมื่อตองการ ปรับปรุงข้อมูลกดปุ่มปรับปรุงเพื่อทำการปรับปรุงข้อมูล และ เมื่อต้องการส่งสินค้าส่งซ่อมเข้า บริษัท ศิเทคจํากัด ใหกดปุมรูปรถสีฟา หากรูปรถเปนสีแดงหมายถึง ไดสงสินคานั้นเขาบริษัท ศิ เทค จำกัด ซึ่งอยู่ในขั้นตอนการขนส่งและเมื่อบริษัท ศิเทค จำกัด กดรับสินค้าส่งซ่อม ข้อมูลสินค้า สงซอมนั้นจะไมปรากฏในหนานี้ดังรูป ข. 16

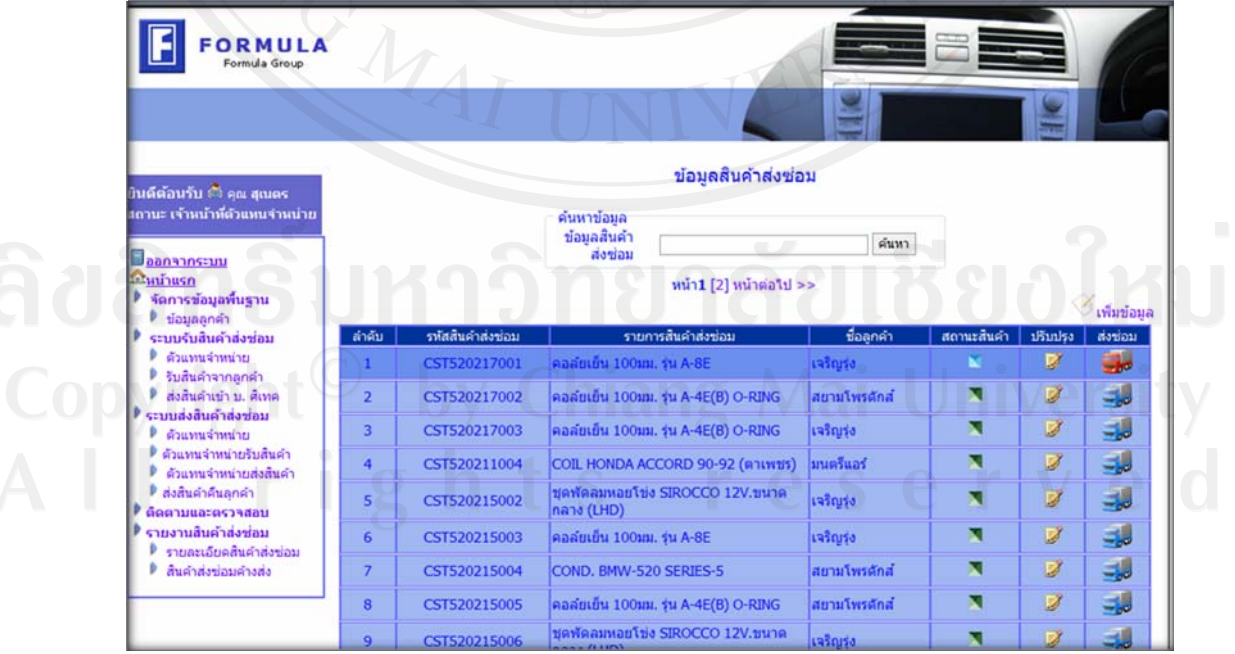

รูป ข.16 หน้าต่างหลักข้อมูลสินค้าส่งซ่อมของตัวแทนจำหน่าย

1.2 หน้าต่างรับสินค้าส่งซ่อมจากลูกค้าและหน้าต่างแก้ไขสินค้าส่งซ่อมของตัวแทน จำหน่าย ดังรูป ข.17 โดยระบบทำการกำหนดรหัสสินค้าส่งซ่อมให้เองโดยกำหนดตามรหัสตัวแทน จำหน่าย ปี พศ. เดือน วันที่ ที่รับสินค้าส่งซ่อม และลำดับสินค้าส่งซ่อมที่รับในวันนั้น ผู้ใช้สามารถ เลือกชื่อลูกค้าและรหัสสินค้าโดยกดปุ่มแว่นขยาย เพื่อเลือกข้อมูลจากหน้าต่างดังรูป ข.18 และ ข.19 พนักงานรับส่งสินค้าส่งซ่อม ต้องบันทึกข้อมูลอาการเสียตามที่ลูกค้าแจ้งลงในช่องที่อาการเสีย และเมื่อกรอกข้อมูลครบถ้วนจึงกดปุ่มรับสินค้าส่งซ่อมระบบทำการพิมพ์เอกสารรับสินค้าส่งซ่อม ดังรูป ข.20 เพื่อมอบใหลูกคา

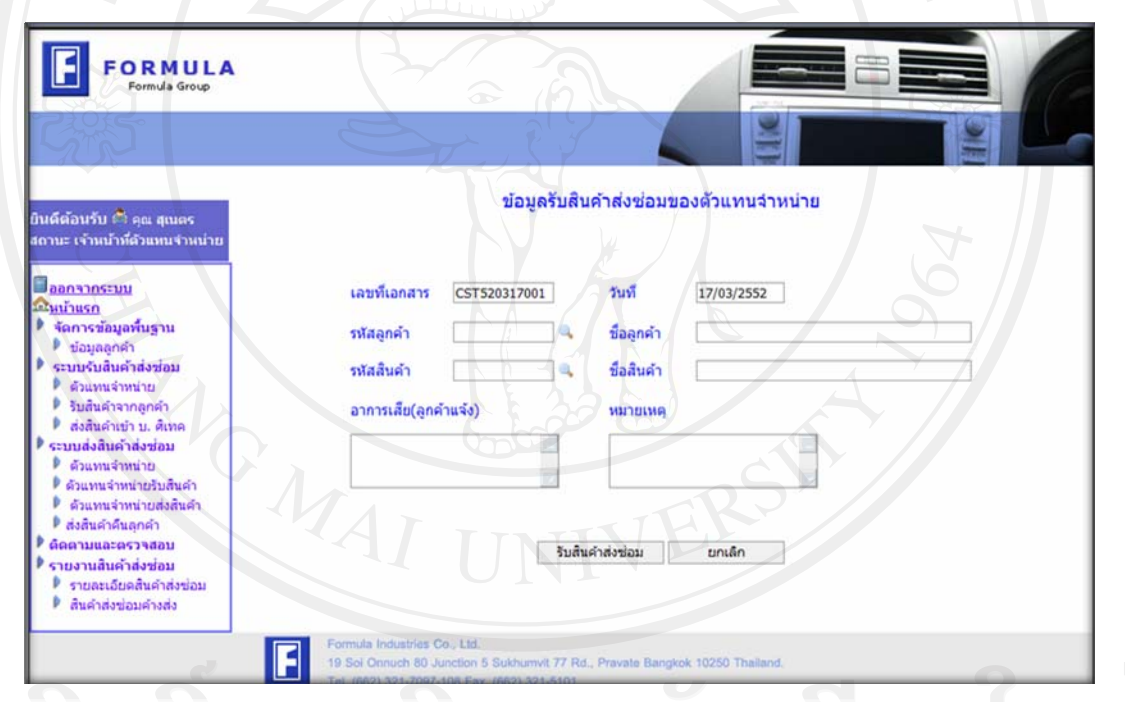

ลียสิทธิ จูบ ข.17 หน้าต่างรับสินค้าส่งซ่อมของตัวแทนจำหน่าย ปีปี

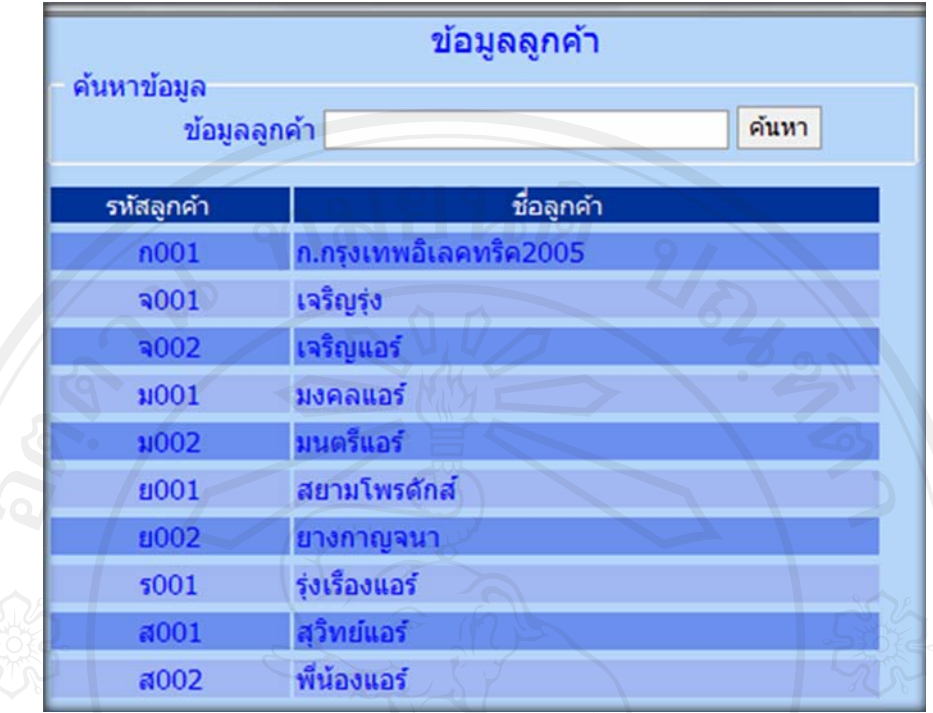

## รูป ข.18หน้าต่างข้อมูลลูกค้า

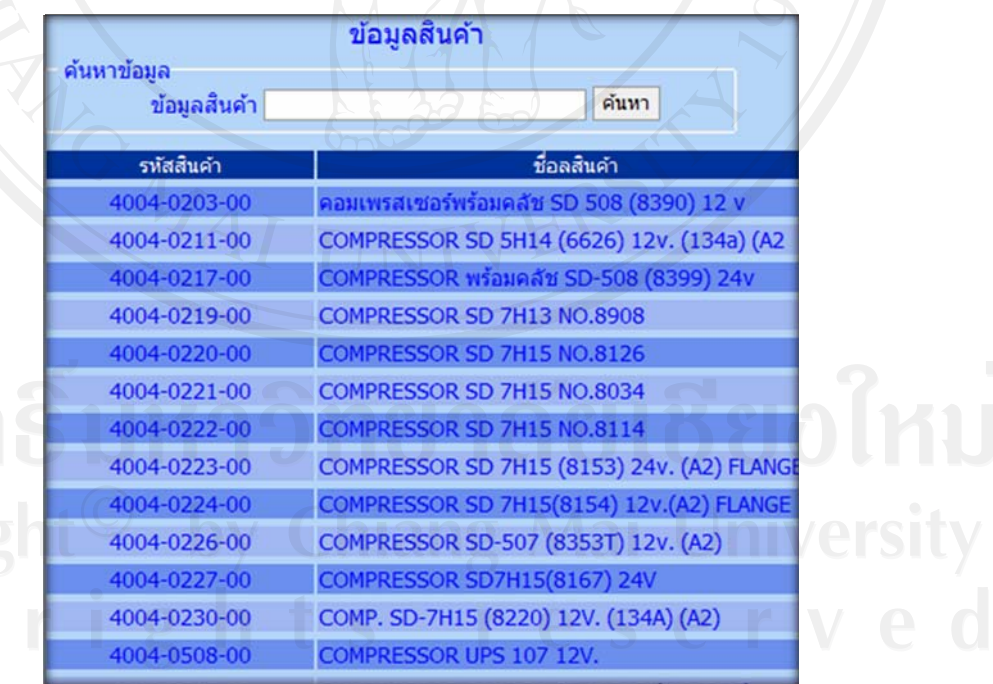

รูป ข.19 หน้าต่างข้อมูลสินค้า

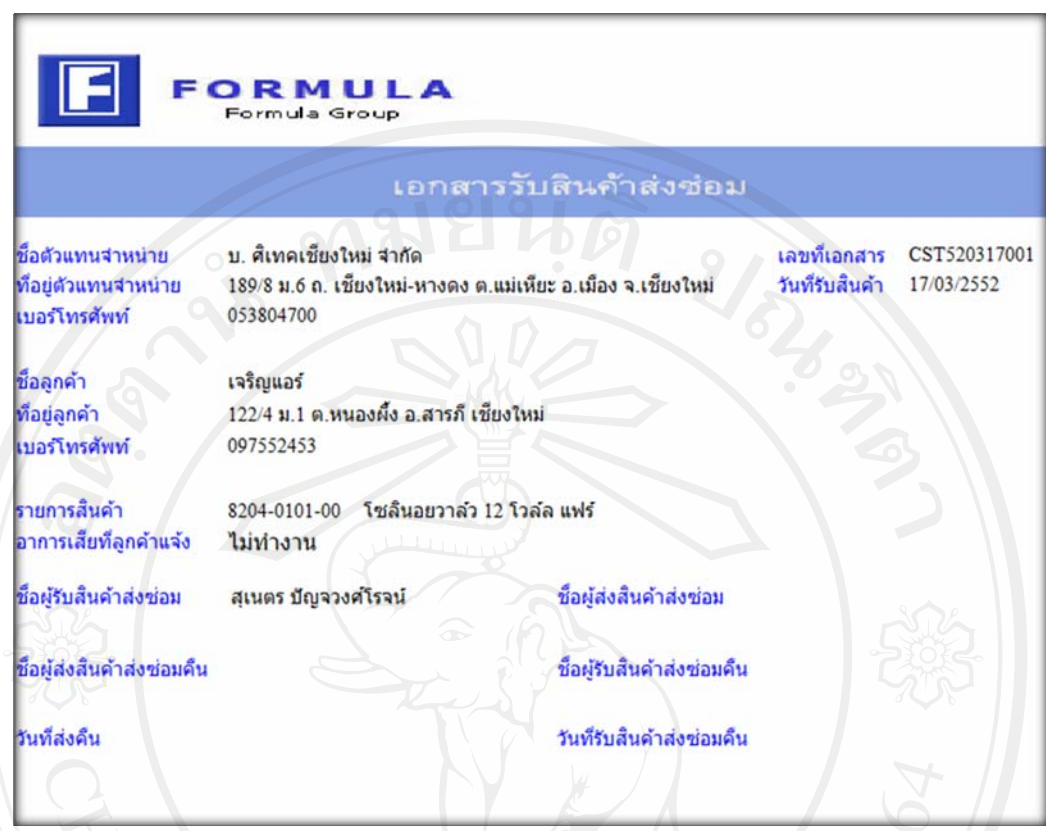

รูป ข.20 เอกสารรับสินค้าส่งซ่อมจากลูกค้า

1.3 หนาตางสงสินคาสงซอมจากตัวแทนจําหนายใหบริษัท ศิเทคจํากัด เมื่อพนักงาน รับส่งสินค้าส่งซ่อมของตัวแทนจำหน่ายต้องการส่งสินค้าส่งซ่อมไปยังบริษัท ศิเทค จำกัด สามารถ ึกคปุ่มส่งสัญลักษณ์รูปรถสีฟ้าที่หน้าต่างหลักเพื่อเข้าสู่หน้าต่างยืนยันการส่งสินค้าส่งซ่อมของ ตัวแทนจําหนาย ดังรูป ข.21

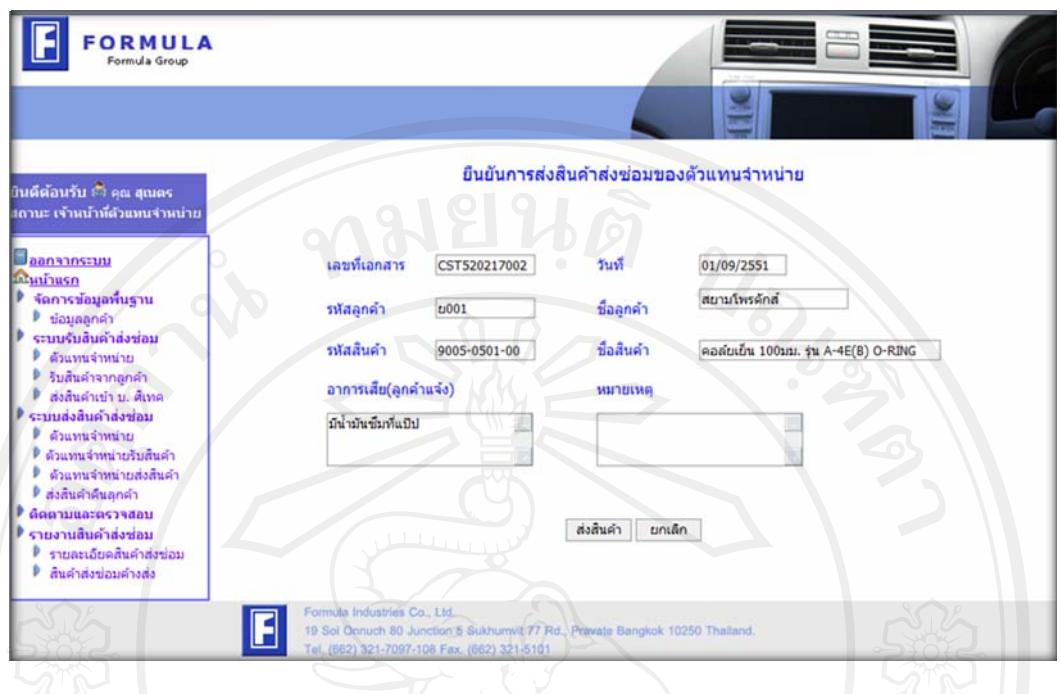

รูป ข.21 หนาตางยืนยันการสงสินคาสงซอมของตัวแทนจําหนาย

2. ส่วนการรับสินค้าส่งซ่อมจากลูกค้าของพนักงานรับสินค้าส่งซ่อมของบริษัท ศิเทค จำกัด ประกอบด้วย

2.1 หนาตางหลักแสดงขอมูลรับสินคาสงซอมจากตัวแทนจําหนายของบริษัท ศิเทค จำกัด ดังรูป ข.22 ซึ่งแสดงรายละเอียดสินค้าส่งซ่อมที่ตัวแทนจำหน่ายดำเนินการส่งสินค้าส่งซ่อม เข้า บริษัท ศิเทค สถานะที่บริษัท ศิเทค จำกัด รับสินค้าส่งซ่อมจากตัวแทน และสถานะสินค้าส่ง ซ่อมที่ บริษัท ศิเทค จำกัด ส่งสินค้าส่งซ่อมเข้าโรงงาน และเมื่อพนักงานรับสินค้าส่งซ่อมของ ้บริษัท ศิเทค จำกัด เมื่อต้องการรับสินค้าส่งซ่อมจากตัวแทนจำหน่ายให้กดปุ่มปรับปรุงเพื่อทำการ ปรับปรุงข้อมูลเพิ่มเติมหากตรวจสอบพบว่าสินค้าส่งซ่อมไม่อยู่ในเงื่อนไขการรับประกันต้องทำ ึ การส่งคืนตัวแทนจำหน่ายให้กดปุ่มลูกระเบิดเพื่อทำการส่งคืนตัวแทนจำหน่าย และการสินค้าส่ง ซ่อมอยู่ในเงื่อนไขการรับประกันเมื่อต้องการส่งสินค้าส่งซ่อมเข้าโรงงานให้กดปุ่มส่งสินค้าเพื่อทำ การสงสินคาเขาโรงงาน

| <b>FORMULA</b><br>Formula Group                                                                                                    |                                                                                                    |                   |                                                 |                            |            |                  |               |        |
|----------------------------------------------------------------------------------------------------|----------------------------------------------------------------------------------------------------|-------------------|-------------------------------------------------|----------------------------|------------|------------------|---------------|--------|
| ู้บินดีต้อนรับ ีื้≏ คณ ปวีณา<br>สถานะ เจ้าหน้าาที่บริษัท ศิเทค<br>้ากัด<br>ลอกจากระบบ<br>มีนับเว็บรถ<br>ระบบรับสินค้าส่งช่อม<br>บริษัท ศิเทค จำกัด | ข้อมูลสินค้าส่งช่อม<br>ค้นหาข้อมล<br>ข้อมลสินค้า<br>ค้นหา<br>ส่งช่อม<br>หน้า1 [2][3] หน้าต่อไป >><br>เพิ่มข้อมล |                   |                                                 |                            |            |                  |               |        |
| ส่งสิ้นคำเข้า บ. ศิเทค<br>รีบสันคำจากด้วแหน                                                                                                    | ลำคับ                                                                                                    | รหัสสินค่าส่งข่อม | รายการสินคำส่งช่อม                              | ชื่อด้วแทนจำหน่าย          | สถานะสินคำ | ปรับปรุง ส่งช่อม |               | ส่งคืน |
| ส่งสิ้นคำเข้าโรงงาน                                                                                                    |                                                                                                    |                   | STC520311001 COMPRESSOR SD 7H15 NO.8114         | PC อะไหล่แอร์              | ×          | Ø                | $\frac{1}{2}$ | ď      |
| ระบบส่งสิ้นค้าส่งช่อม<br>บริษัท ศิเทค จำกัด                                                                                                    | 2                                                                                                    |                   | STC520203001 COMPRESSOR SD 7H13 NO.8908         | ทันเครื่องเย็น             | 肃          | Ø                | <b>SHO</b>    | ď      |
| บริษัทศ์เทครับสิ้นค้า<br>บริษัทต์เทคส่งสินค้า                                                                                                    | з                                                                                                    |                   | STC520401002 COMPRESSOR SD 7H15 NO.8114         | บ. ดิเทคเซียงใหม่<br>จากัด | 大          | Ø                | 35            | ď      |
| ส่งสินคำคืนด้วแทน<br>ต์ดตามและตรวจสอบ                                                                                                    | 4                                                                                                    |                   | STC520401005 ฟุตลม 12 นิ้ว 5ไม 24V (TD 2409)    | เก่ง คาร์ออดีโอ            | 肃          | Ø                | 字             | ď      |
| รายงานลินค้าส่งช่อม                                                                                                    | s                                                                                                    |                   | STC520401009 ซดอะใหล่ควบคมแบบสไลด์ ISUZU ทั่วไป | PC อะไหล่แอร์              | 肃          | Ø                | 字             | ď      |
| รายละเอียดสินคำส่งช่อม<br>สิ้นคำส่งข่อมคำงส่ง                                                                                                    | 6                                                                                                    | STC520403001      | COND.HONDA CITY2003(PARALLEL<br>FLOW)PFC-761    | กนกทิพย์ เมืองงาม          | ×          | Ø                | 围             | ď      |
| สรปตามรายการสินคำ<br>สรุปตามตัวแทนจำหน่าย                                                                                                    |                                                                                                    | CST520202001      | โชลินอยวาลว 12v. (O-RING) 5/8นิว                | บ. ติเทคเชียงใหม่<br>จำกัด | 岗          | Ø                | -             | ď      |
| เอกสารส่งสิ้นคำส่งขอม                                                                                                    | 8                                                                                                    |                   | CST520203001  พัดลม 12 นิ้ว 5ใบ 24V (TD 2409)   | บ. ติเทคเชียงใหม่<br>จากัด | 肃          | Ø                | 部             | 'n     |

รูป ข.22 หน้าต่างหลักของพนักงานรับสินค้าส่งซ่อมของบริษัท ศิเทค จำกัด

- 2.2 หนาตางรับสินคาสงซอมจากตัวแทนจําหนายซึ่งมี 2 กรณีคือ
	- หนาตางรับสินคาสงซอมจากตัวแทนจําหนายที่ดําเนินการผานระบบ จึงมี ข้อมูลรับสินค้าส่งซ่อมอยู่ในระบบ ดังรูป ข.23
	- หนาตางรับสินคาสงซอมจากตัวแทนจําหนายที่ไมสามารถดําเนินการผาน ระบบตองกระทําการที่หนาตางรับสินคาสงซอมเชนเดียวกับพนักงานรับ สินคาสงซอมของตัวแทนจําหนายดังรูป ข.17

หน้าต่างส่งสินค้าส่งซ่อมเข้าโรงงาน และหน้าต่างแก้ไขข้อมูลของ บริษัท ศิเทค จำกัด คังรูป ข.24 หากผู้บันทึกข้อมูลคือ พนักงานรับส่งสินค้าของ บริษัท ศิเทค จำกัด พนักงาน รับสงสินคาของบริษัท ศิเทค จํากัด สามารถทําการแกไขขอมูลไดแตหากผูบันทึกขอมูลคือ พนักงานรับส่งสินค้าส่งซ่อมของตัวแทนจำหน่าย พนักงานรับสินค้าส่งซ่อมของบริษัท ศิเทค จำกัด สามารถแกไขไดเพียงหมายเหตุเทานั้น

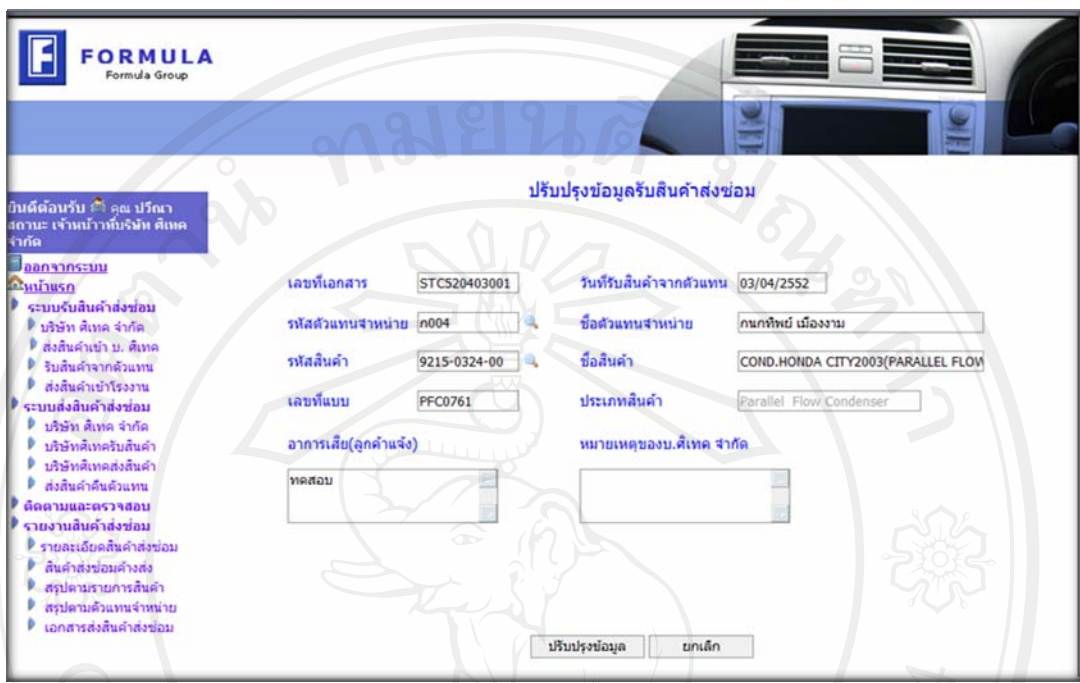

รูป ข.23 หนาตางรับสินคาสงซอมจากตัวแทนจําหนายทดี่ ําเนินการผานระบบ

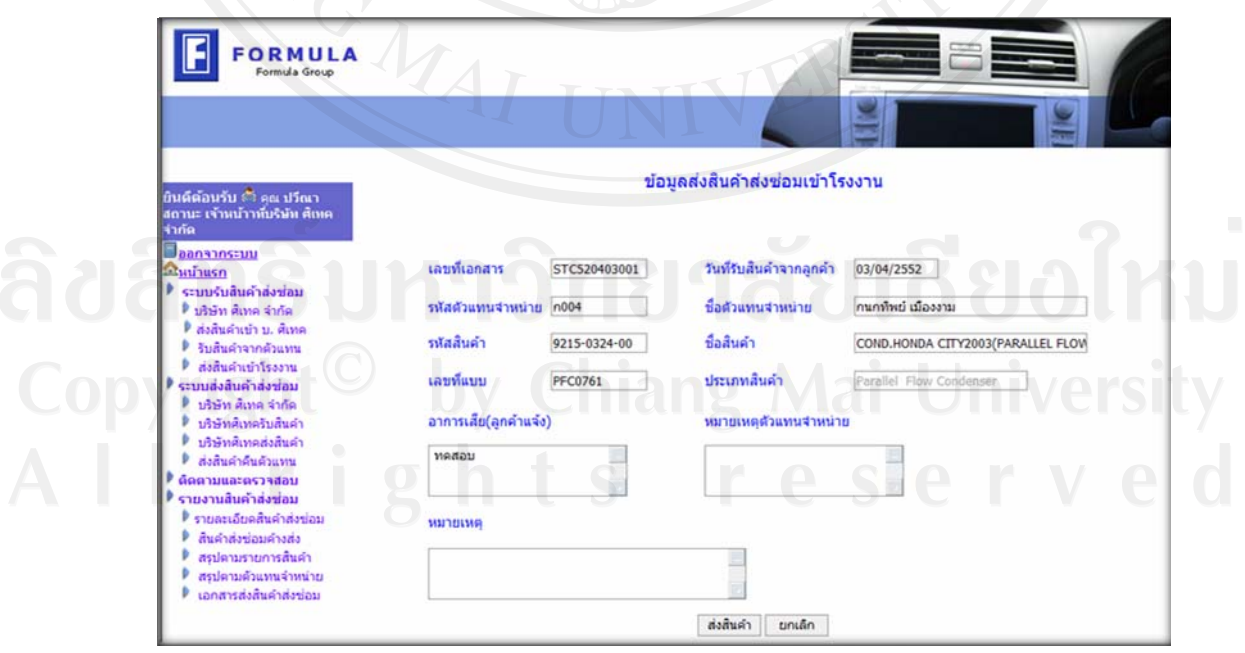

รูป ข.24 หนาตางสงสินคาสงซอมเขาโรงงาน

92

่ 2.4 หน้าต่างส่งสินค้าส่งซ่อมคืนตัวแทนจำหน่าย กรณีสินค้าส่งซ่อมไม่อยู่ในเงื่อนไข การรับประกัน ดังรูป ข.25

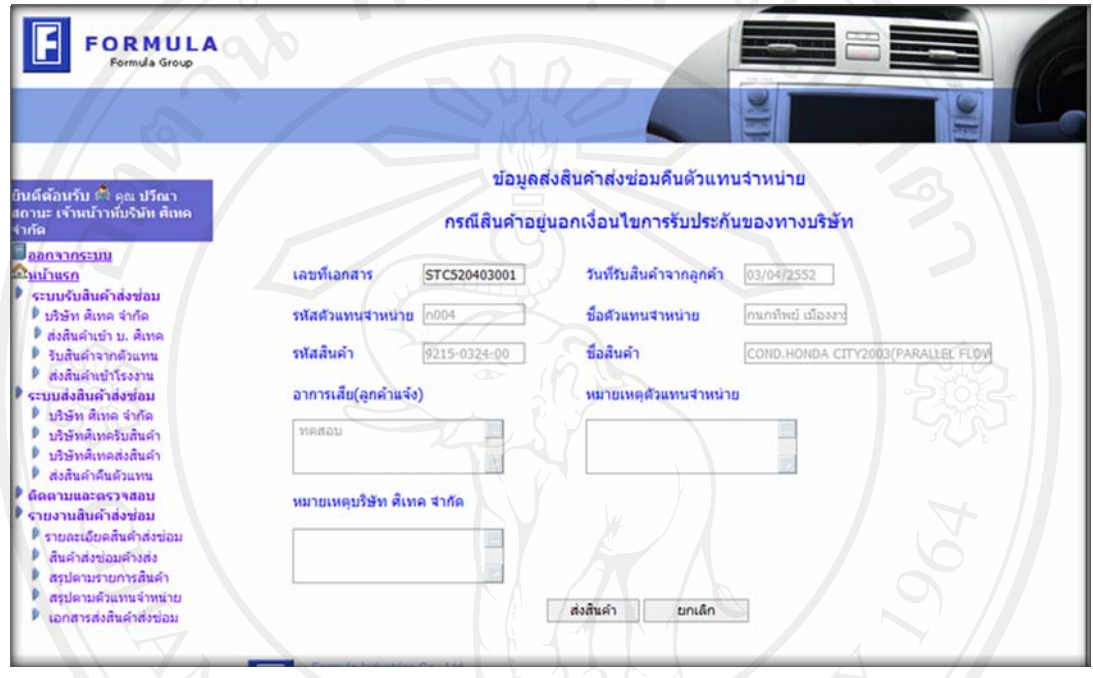

รูป ข.25 หน้าต่างส่งสินค้าส่งซ่อมคืนตัวแทนจำหน่ายในกรณีสินค้าไม่อยู่ในเงื่อนไขการรับประกัน

3. ส่วนการรับสินค้าส่งซ่อมจากบริษัท ศิเทค จำกัด ของพนักงานรับสินค้าส่งซ่อมของแต่ ละโรงงาน ประกอบดวย

3.1 หน้าต่างหลักแสดงข้อมูลสินค้าส่งซ่อมที่บริษัท ศิเทค จำกัดส่งสินค้าส่งซ่อมให้แต่ ละโรงงาน ดังรูป ข.26 ซึ่งแสดงขอมูลเฉพาะสินคาสงซอมของแตละโรงงานเทานั้น รวมถึงแสดง ข้อมลสถานะสินค้าส่งซ่อมที่บริษัท ศิเทค จำกัด ส่งสินค้าส่งซ่อมเข้าโรงงาน สถานะโรงงานรับ สินค้าส่งซ่อม และสถานะดำเนินการซ่อม เมื่อพนักงานรับสินค้าส่งซ่อมของโรงงานต้องการรับ สินค้าส่งซ่อมทำการกดปุ่มรับสินค้าส่งซ่อม ดังรูป ข.27 และเมื่อต้องการเพิ่มเติมอาการเสียที่ ตรวจสอบได้และกำหนดวิธีการแก้ไข สามารถคลิกที่ปุ่มปรับปรุงเพื่อเข้าสู่หน้าปรับปรุงข้อมูลดัง

รูป ข.28หากต้องการส่งสินค้าส่งซ่อมไปยังสถานะถัดไปให้กดปุ่มสถานะเพื่อส่งสินค้าส่งซ่อม ดัง รูป ข.29 และหากตรวจสอบพบวา สินคาไมอยูในเงื่อนไขการประกันสามารถกดปุมลูกระเบิดเพื่อ ทำการส่งสินค้าส่งซ่อมคืนบริษัท ศิเทค จำกัด ดังรูป ข.30 เพื่อส่งคืนลูกค้าต่อไป

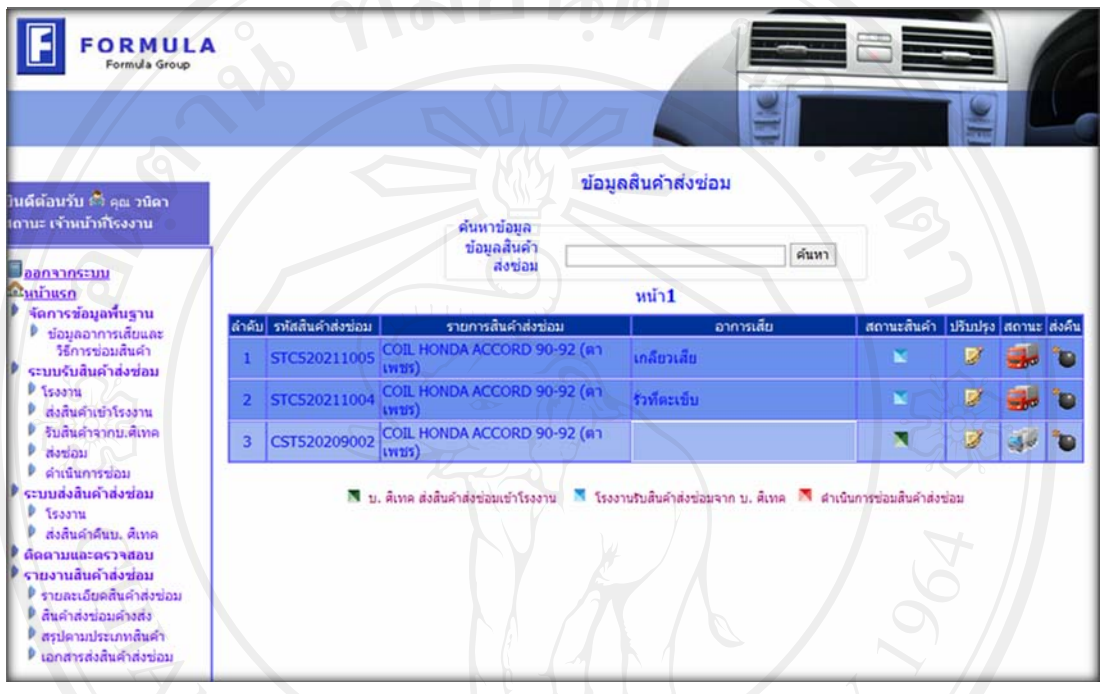

รูป ข.26 หนาตางหลักขอมลสู ินคาสงซอมของโรงงาน MAI

3.2 หน้าต่างรับสินค้าส่งซ่อมจากบริษัท ศิเทค จำกัด

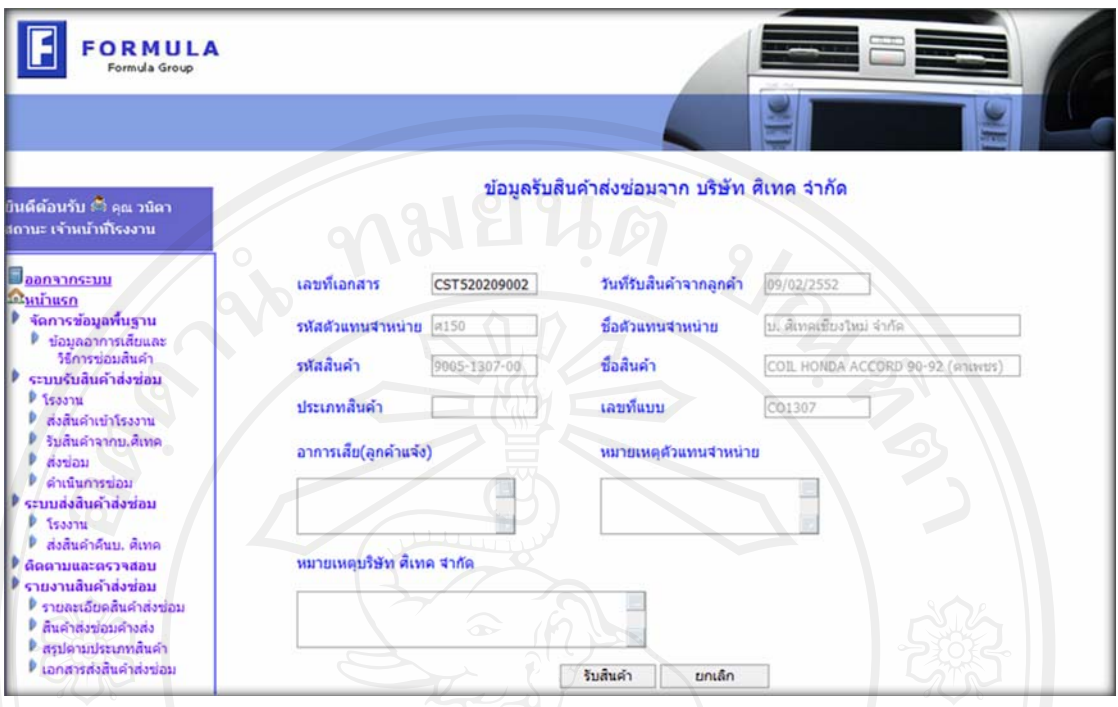

รูป ข.27 หน้าต่างรับสินค้าส่งซ่อมของจากบริษัท ศิเทค จำกัด

 3.3 หนาตางปรับปรุงขอมูลสินคาสงซอมของโรงงาน เมื่อโรงงานทําการตรวจสอบ สินค้าส่งซ่อมเรียบร้อยแล้วจึงเข้ามาทำการปรับปรุงข้อมูลอาการเสียและแจ้งวิธีการซ่อม พร้อมทั้ง บันทึกหมายเหตุ ดังรูป ข.28 และเมื่อต้องการบันทึกอาการเสียที่ตรวจสอบได้ผู้ใช้จึงกดปุ่มเลือก อาการเสียซึ่งเปนรูปแวนขยายเพื่อเลือกอาการเสียจากที่ไดทําการบันทึกไวในระบบ ดังรูป ข.28 ขอมูลอาการเสียที่เห็นนั้นแสดงแตกตางกันตามอบเขตการดําเนินงานแตละโรงงาน เพื่อความ เหมาะสมในการเรียกใชขอมูล

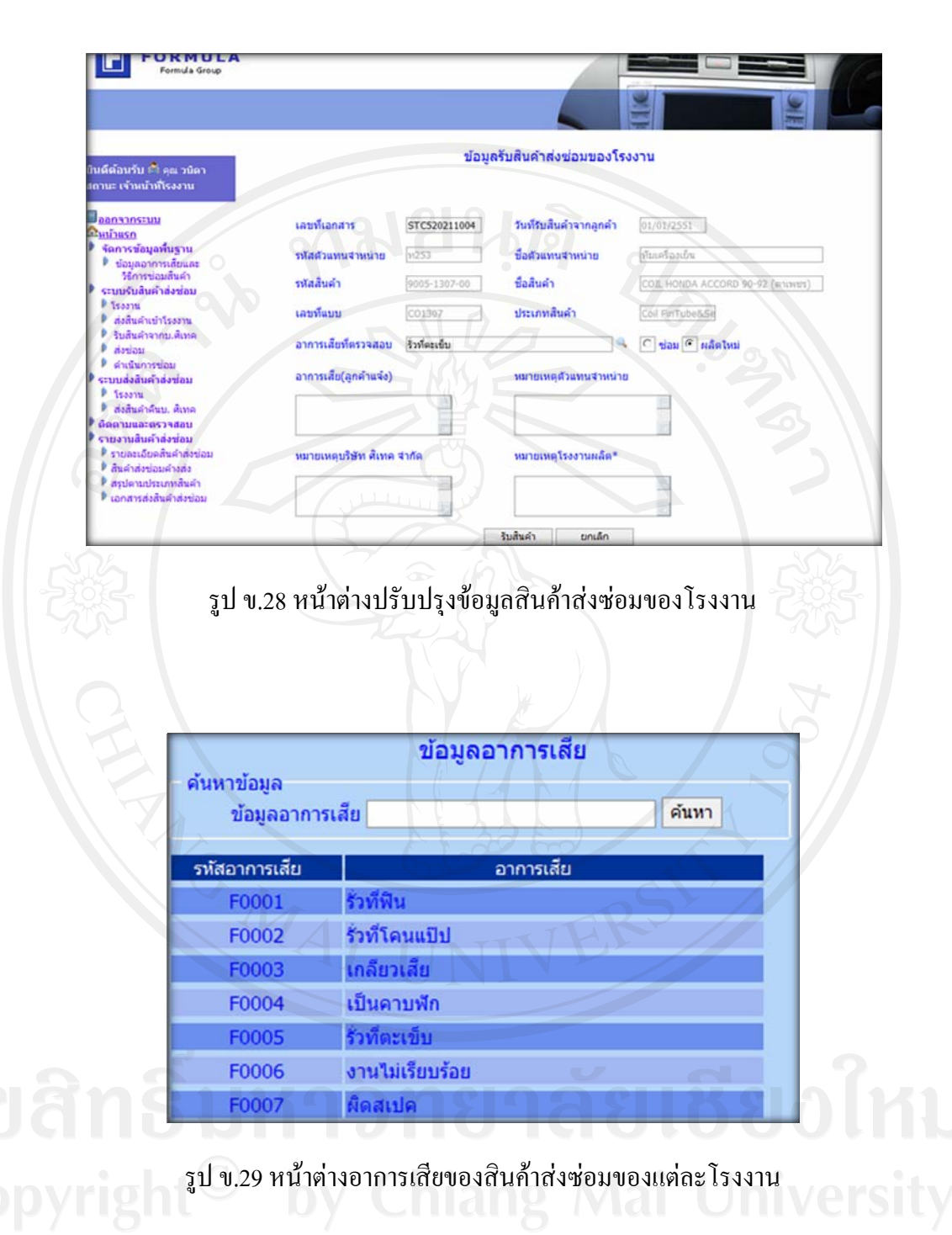

3.4 หน้าต่างส่งสินค้าส่งซ่อมเข้าคำเนินการซ่อม

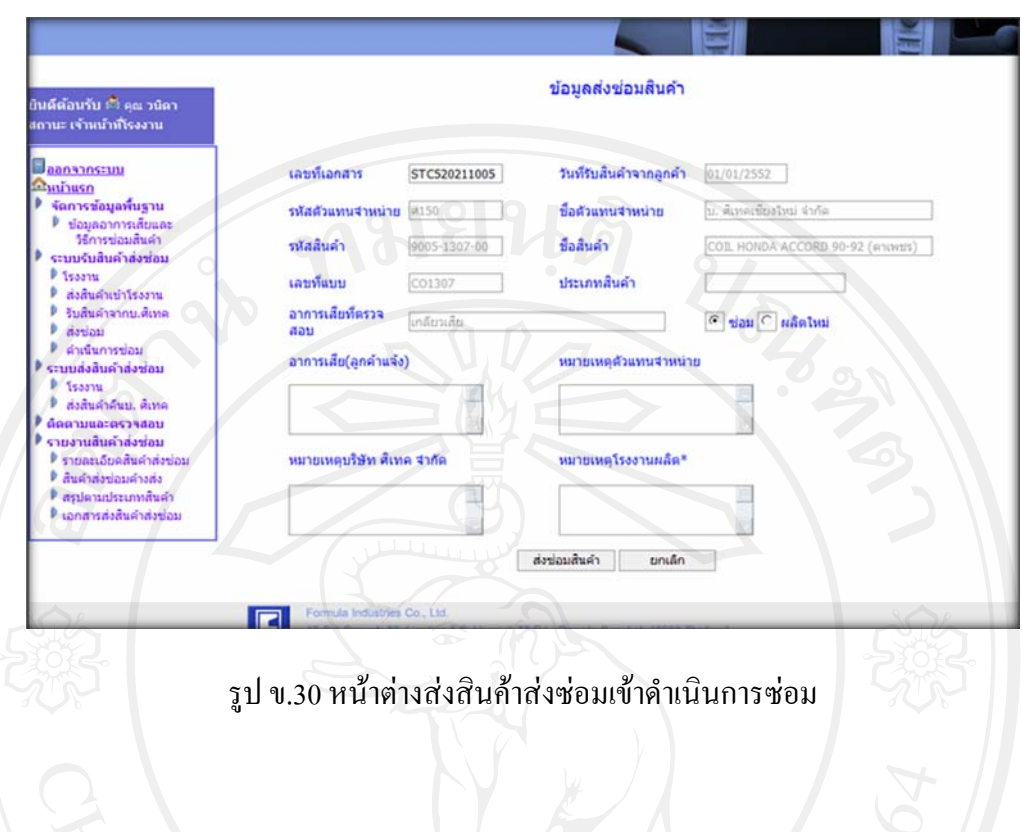

3.5 หน้าต่างส่งสินค้าส่งซ่อมคืนบริษัท ศิเทค เนื่องจากสินค้าไม่อยู่ในเงื่อนไขการ

ประกัน

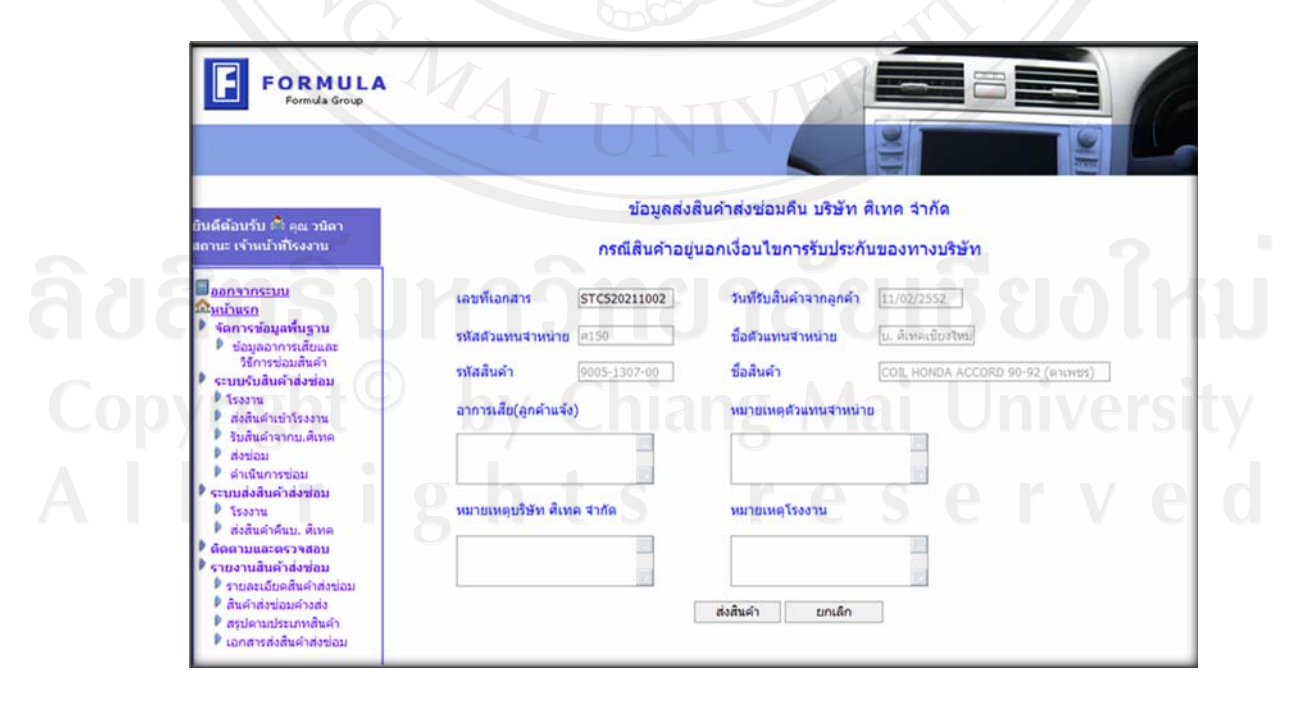

รูป ข.31 หนาตางสงสินคาสงซอมคืนบริษัท ศิเทคจํากัด

97

#### **ข.6 หนาตางการสงส ินคาส งซอมคืนลูกคา**

แดง

การสงสินคาสงซอมคืนลูกคาแบงเปน 3 สวน คือ

1. พนักงานรับสงสินคาสงซอมของโรงงานสงสินคาสงซอมคืนบริษัท ศิเทคจํากัด เมื่อ พนักงานรับส่งสินค้าส่งซ่อมของแต่ละโรงงานต้องการส่งสินค้าส่งซ่อมคืน บริษัท ศิเทค จำกัด ให้ ทำการเข้าหน้าต่างหลักในการส่งสินค้าส่งซ่อมคืน ซึ่งประกอบด้วยสัญลักษณ์ต่างๆดังนี้ รูป สี่เหลี่ยมแสดงสถานะสินค้าส่งซ่อม ดังนี้ สีเขียว แสดง สถานะโรงงานส่งสินค้าส่งซ่อมคืนบริษัท ศิ เทค จำกัด และ รูปสีเขียว แสดงสถานะ การซ่อมสินค้า ปุ่มส่งสินค้ารูปรถสีแดง หมายถึง ส่งสินค้า ้ส่งซ่อมคืน บริษัท ศิเทค จำกัด เรียบร้อยจึงไม่สามารถดำเนินการแก้ไขข้อมูลใดๆได้ และ รูปรถสี ฟ้า หมายถึง สินค้าส่งซ่อมอยู่ในขั้นตอนการซ่อมหากต้องการส่งสินค้าส่งซ่อมสามารถกดปุ่มรูปรถ สีฟ้าได้ ดังรูป ข.32 และเมื่อต้องการส่งสินค้าส่งซ่อมคืน บริษัท ศิเทค จำกัด ให้กดปุ่มส่งตาม รายการสินค้าส่งซ่อมที่ต้องการส่งที่รูปรถสีฟ้าเพื่อส่งคืน บริษัท ศิเทค จำกัด ระบบแสดงหน้าจอ ยืนยันการส่งสินค้าส่งซ่อมคืนบริษัท ศิเทค จำกัด ดังรูป ข.33 และเมื่อพนักงานรับส่งสินค้าส่งซ่อม ของแต่ละโรงงานทำการส่งสินค้าส่งซ่อมให้ บริษัท ศิเทค จำกัด เรียบร้อยปุ่มส่งจึงแสดงรูปรถสี

98

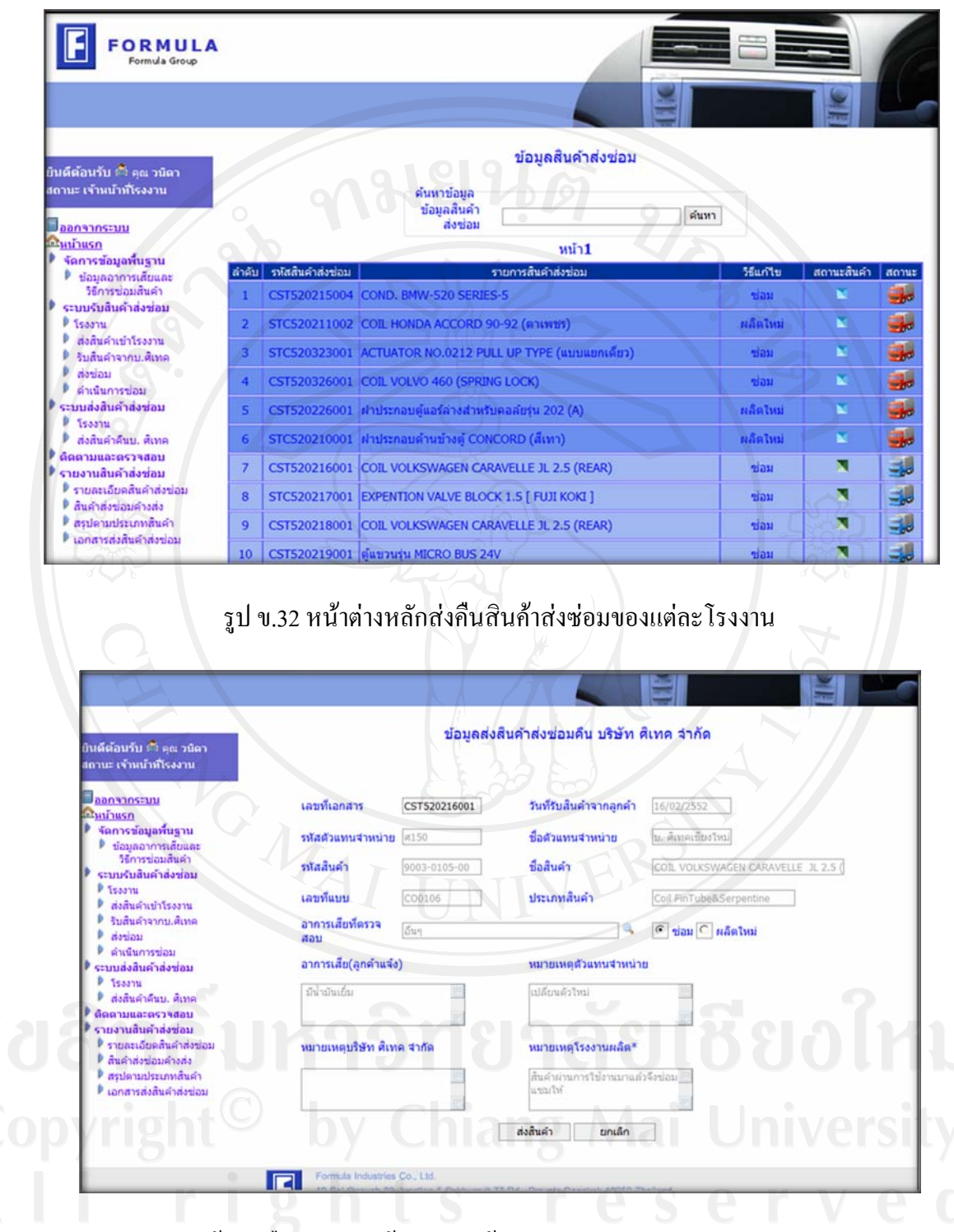

รูป ข.33 หนาตางยืนยันสงสินคาสงซอมเขา บริษัท ศิเทคจํากัด ของแตละโรงงาน

2. พนักงานรับส่งสินค้าส่งซ่อมของบริษัท ศิเทค จำกัด รับสินค้าส่งซ่อมจากโรงงาน และ สงสินคาสงซอมคืนตัวแทนจําหนาย พนักงานรับสงสินคาสงซอม ของบริษัท ศิเทคจํากัด สามารถ ึกระทำการส่งสินค้าส่งซ่อมได้โดยการเข้าเมนูการส่งสินค้าส่งซ่อมจึงเข้าสู่หน้าต่างหลัก ดังรูป ข.34 เพื่อทําการรับสินคาสงซอมจากโรงงานและทําการสงสินคาสงซอมคืนตัวแทนจําหนาย ซึ่งมี ้สัญลักษณ์ต่างๆดังนี้ สัญลักษณ์แสดงขั้นตอนการดำเนินงานซึ่งเป็นรูปสี่เหลี่ยมสีแตกต่างกันไป ดังนี้รูปสี่เหลี่ยมสีเขียวแสดงขั้นตอนโรงงานสงสินคาสงซอมใหบริษัท ศิเทคจํากัด สี่เหลียมสีฟา แสดงขั้นตอน บริษัท ศิเทคจํากัด รับสินคาสงซอมจากโรงงาน และ สี่เหลี่ยมสีแดงแสดงขั้นตอน บริษัท ศิเทค จำกัด ส่งสินค้าส่งซ่อมให้ตัวแทนจำหน่าย และสัญลักษณ์การส่งสินค้าส่งซ่อม แสดง ปุมรูปรถสีแตกตางกันไปดังนี้ปุมรูปรถสีฟา หมายถึง ปุมกดเพื่อทําการรับสินคาสงซอมจาก โรงงาน และเมื่อทำการรับสินค้าส่งซ่อมจากโรงงานเรียบร้อยแล้วปุ่มรูปรถจึงเปลี่ยนสีเป็นสีแดง เมื่อบริษัท ศิเทค จํากัด ตองการสงสินคาสงซอมคืนตัวแทนจําหนาย สามารถกดปุมรูปรถสีแดง ระบบจึงแสดงหนาจอยืนยันการสงสินคาสงซอมคืนตัวแทนจําหนายดังรูป ข.33 เพื่อยืนยันการสง สินค้าส่งซ่อมคืนตัวแทนจำหน่าย

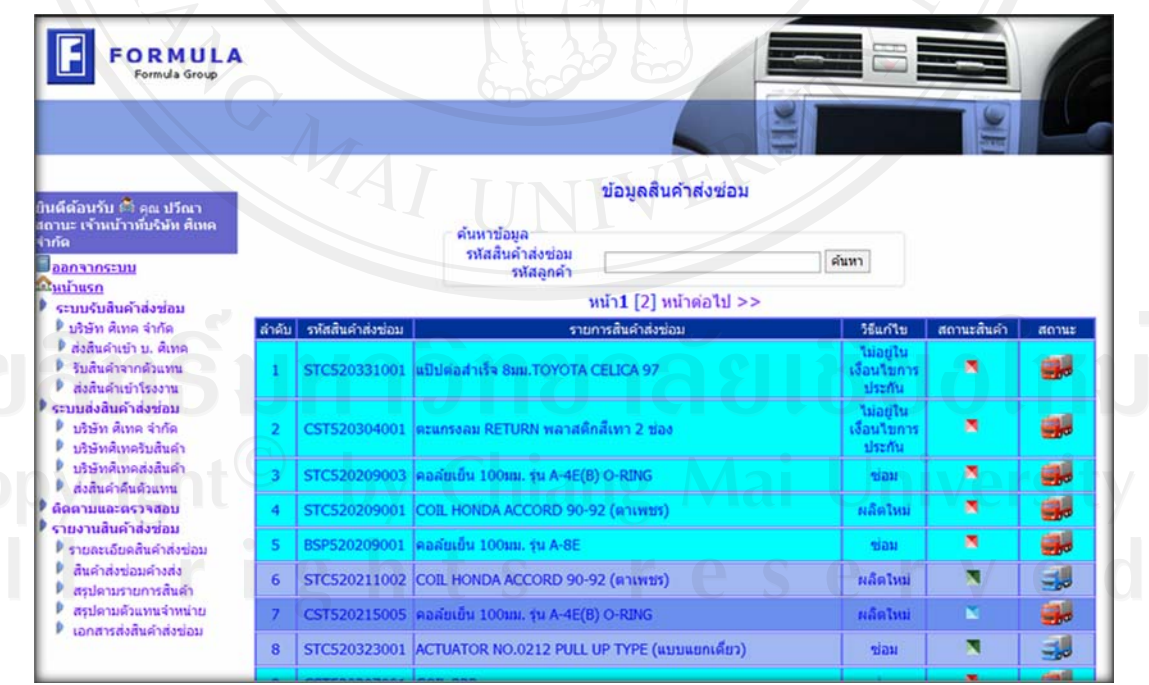

รูป ข.34 หน้าต่างหลักส่งคืนสินค้าส่งซ่อมของบริษัท ศิเทค จำกัด

3. พนักงานรับส่งสินค้าส่งซ่อมของตัวแทนจำหน่าย รับสินค้าส่งซ่อมจาก บริษัท ศิเทค ึจำกัด และส่งสินค้าส่งซ่อมคืนลูกค้า พนักงานรับส่งสินค้าส่งซ่อม ของตัวแทนจำหน่าย สามารถ กระทำการส่งสินค้าส่งซ่อมได้โดยการเข้าเมนูการส่งสินค้าส่งซ่อมจึงเข้าสู่หน้าต่างหลัก ดังรูป ข.35 ้ เพื่อทำการรับสินค้าส่งซ่อมจากบริษัท ศิเทค จำกัด และทำการส่งสินค้าส่งซ่อมคืนลูกค้า ซึ่งมี สัญลักษณ์ต่างๆดังนี้ สัญลักษณ์แสดงขั้นตอนการดำเนินงานซึ่งเป็นรูปสี่เหลี่ยมสีแตกต่างกันไป ดังนี้ รูปสี่เหลี่ยมสีเขียวแสดงขั้นตอนบริษัท ศิเทค จำกัด ส่งสินค้าส่งซ่อมให้ตัวแทนจำหน่าย สี่เหลี่ยมสีเขียว แสดงขั้นตอน ตัวแทนจำหน่าย รับสินค้าส่งซ่อมจากบริษัท ศิเทค จำกัด และ สัญลักษณ์การส่งสินค้าส่งซ่อม แสดงปุ่มรูปรถสีแตกต่างกันไปดังนี้ ปุ่มรูปรถสีฟ้า หมายถึง ปุ่มกด ้เพื่อทำการรับสินค้าส่งซ่อมจากบริษัท ศิเทค จำกัด และเมื่อทำการรับสินค้าส่งซ่อมจากบริษัท ศิเทค ้จำกัด เรียบร้อยแล้วปุ่มรูปรถจึงเปลี่ยนสีเป็นสีแดง เมื่อตัวแทนจำหน่าย ต้องการส่งสินค้าส่งซ่อมคืน ลูกคา สามารถกดปุมรูปรถสีแดงระบบจึงแสดงหนาจอยืนยันการสงสินคาสงซอมคืนลูกคา ดังรูป ึ ข.33 เพื่อยืนยันการส่งสินค้าส่งซ่อมคืนลูกค้าเมื่อระบบได้ทำการส่งสินค้าส่งซ่อมคืนลูกค้าเรียบร้อย แล้วจึงเป็นการเสร็จสิ้นกระบวนการส่งซ่อมสินค้า

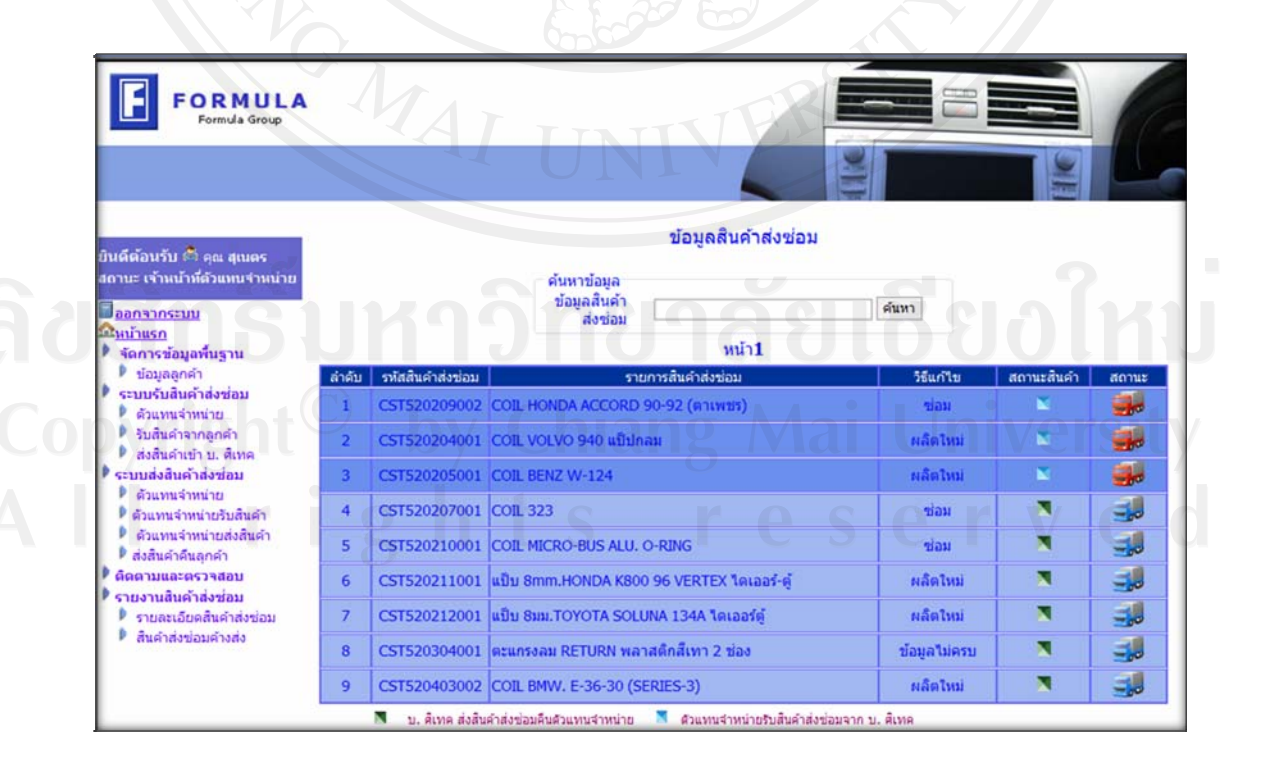

รูป ข.35 หนาตางหลักสงคืนสินคาสงซอมของตัวแทนจําหนาย

#### **ข.7 หนาตางการตดตามและตรวจสอบสถานะส ิ ินคาสงซ อมสําหรับพนักงาน**

เมื่อตองการตรวจสอบสถานะสินคาสงซอมใหพนักงานรับสงสินคาสงซอมกดเมนูหัวขอ ติดตามและตรวจสอบสถานะสินคาสงซอมเพื่อเขาสูหนาตางหลักของการติดตามและตรวจสอบ สถานะสินคาสงซอมดังรูป ข.36 ขอมูลสินคาสงซอมแสดงขอมูลตามผูที่มีสวนเกี่ยวของ เชน ตัวแทนจำหน่าย และโรงงาน หากพนักงานรับส่งสินค้าส่งซ่อมไม่มีส่วนเกี่ยวข้องในสินค้าส่งซ่อม ขอมูลสินคาสงซอมจะไมแสดงออกมาเมื่อตองการเขาดูรายละเอียดแตละรายการใหกดปุมขอมูลซึ่ง เปนรูปแวนขยายเพื่อทําการเรียกดูขอมูลรายการที่ตองการ ดังรูป ข.37 ซึ่งจะแสดงรายละเอียด ้เกี่ยวกับสินค้าส่งซ่อม ระยะเวลาคงเหลือในการดำเนินการซ่อม ระยะเวลาในการซ่อมสินค้าส่งซ่อม ทั้งหมดรวมถึงแสดงสถานะของสินคาสงซอม ขั้นตอนดําเนินการวันที่ที่สินคาสงซอมอยูในแตละ ขั้นตอน ชื่อพนักงานรับส่งสินค้าส่งซ่อมแต่ละขั้นตอน และ วันที่การประมาณการของระบบที่คาด วาสินคาสงซอมควรอยูในสถานะนั้น

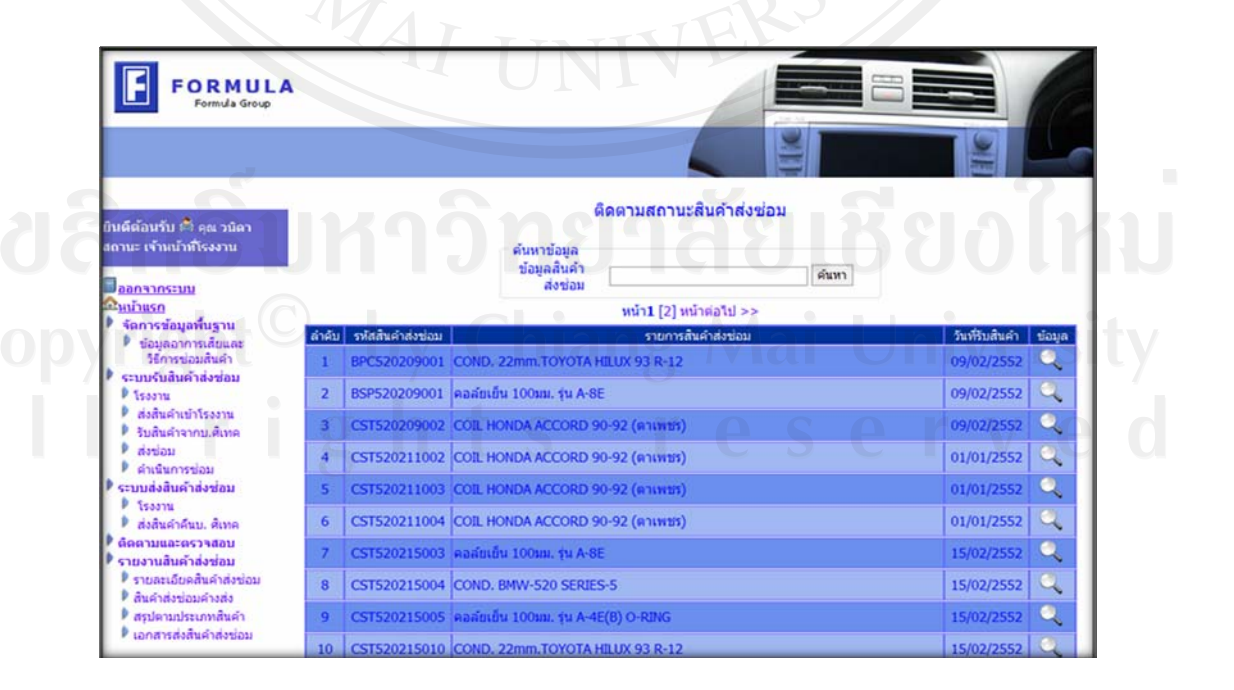

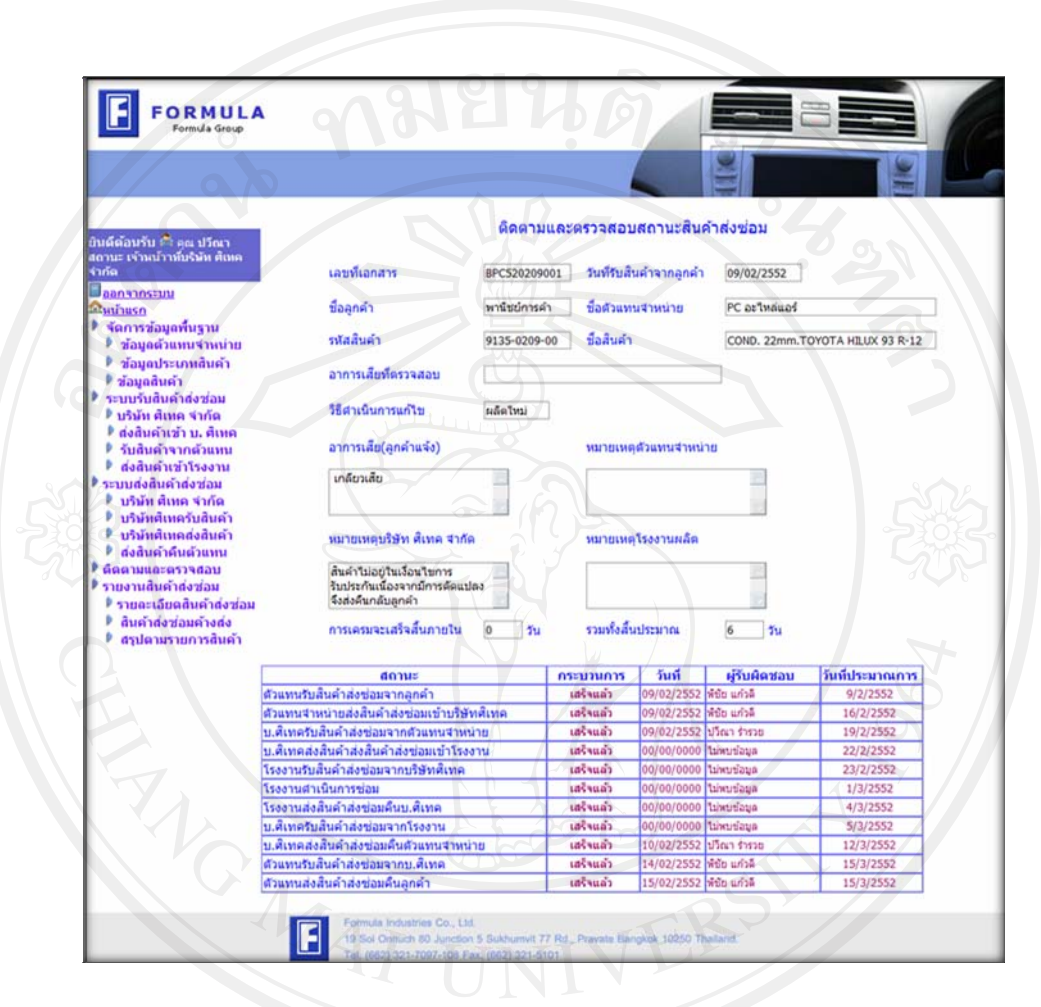

#### รูป ข.36 หนาตางหลักในการติดตามและตรวจสอบสถานะสินคาสงซอม

รูป ข.37 หน้าต่างข้อมูลติดตามและตรวจสอบสถานะสินค้าส่งซ่อม

#### **ข.8 หน้าต่างการออกรายงานของพนักงานรับส่งสินค้าส่งซ่อมและผู้บริหาร**

พนักงานรับส่งสินค้าส่งซ่อม หรือผู้บริหาร ต้องการดูรายงานสินค้าส่งซ่อมต่างๆ ตามเมนู ของผูใชงานแตละคนเมื่อเลือกรายงานที่ตองการจึงแสดงหนาตางดังรูป ข.38 ซึ่งประกอบดวย เงื่อนไขการออกรายงานตามความต้องการของผู้ใช้ ในการเรียกแสดงรายงานผู้ใช้ต้องทำการเลือก เงื่อนไขที่ต้องการแสดง หากต้องการแสดงข้อมูลทั้งหมด ต้องใส่เครื่องหมายถูกในส่วนเงื่อนไขแต่ ้ ละอัน จากนั้นจึงกดปุ่มออกรายงานเพื่อนทำการออกรายงานที่หน้าจอ ดังรูป 3.39 จึงสามารถปุ่มสั่ง

พิมพออกทางเครื่องพิมพดังรูป ข.40 และ ปุมสําหรับสั่งพิมพออกทางโปรแกรมไมโครซอฟทเอ็ก เซล ดังรูป ข.41 เพื่อนําไปใชงานตอไป

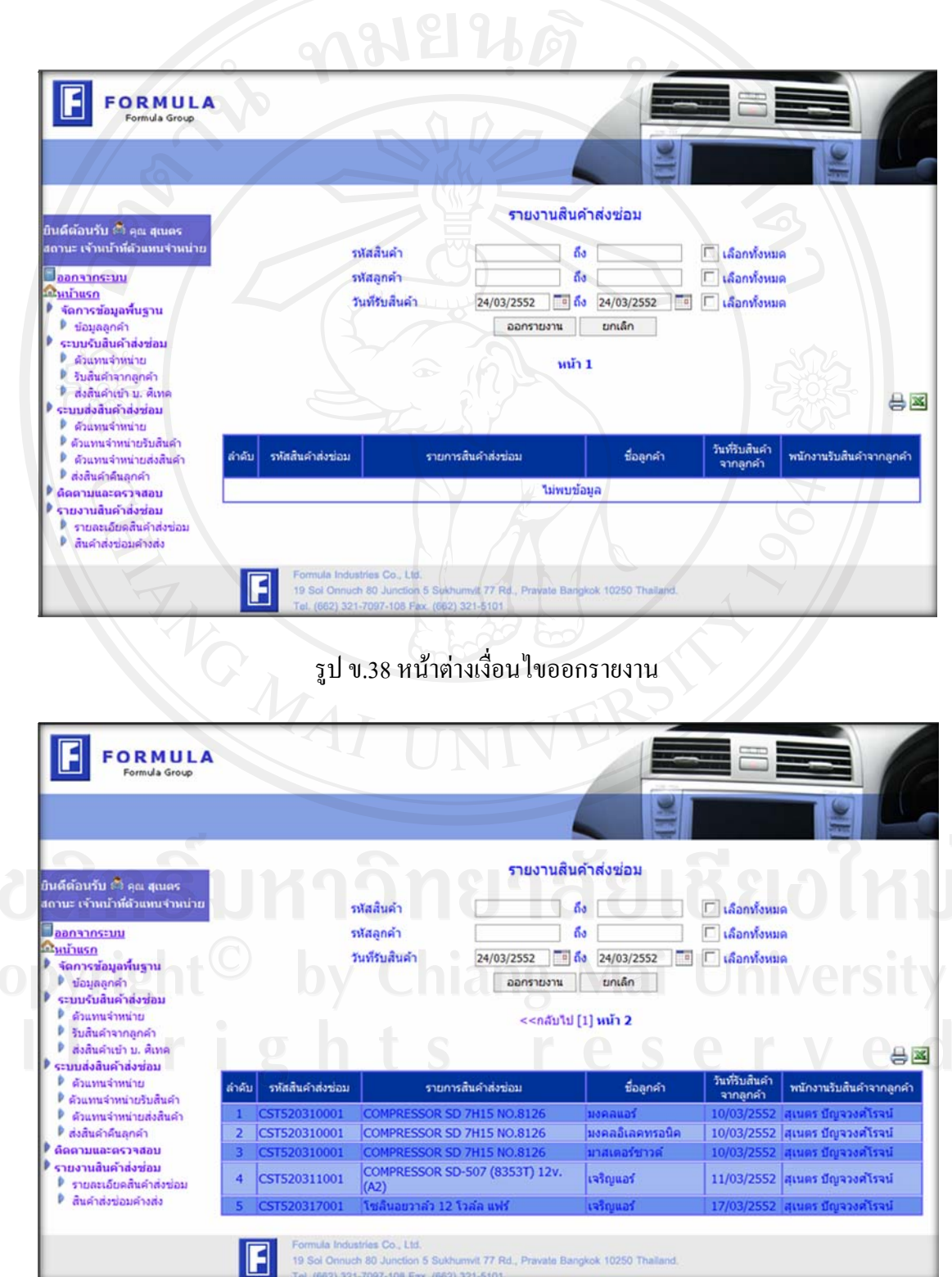

#### รูป ข.39 หน้าต่างออกรายงานทางจากจอภาพ

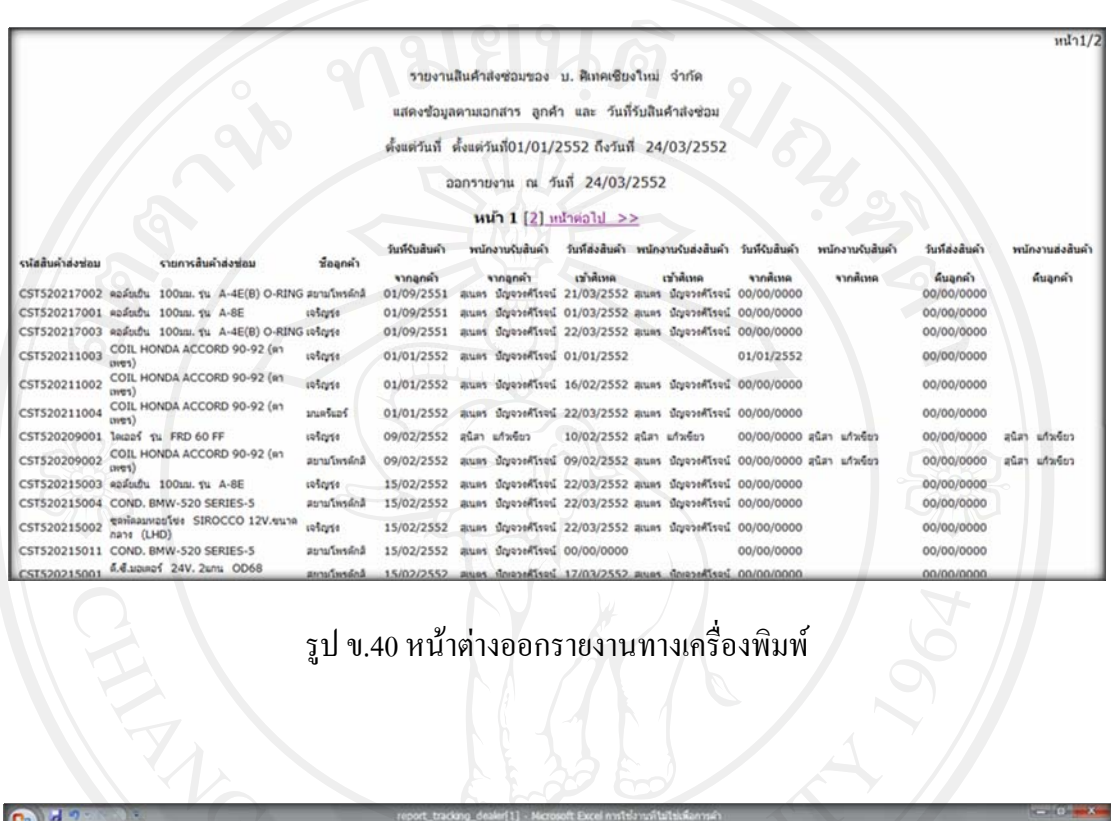

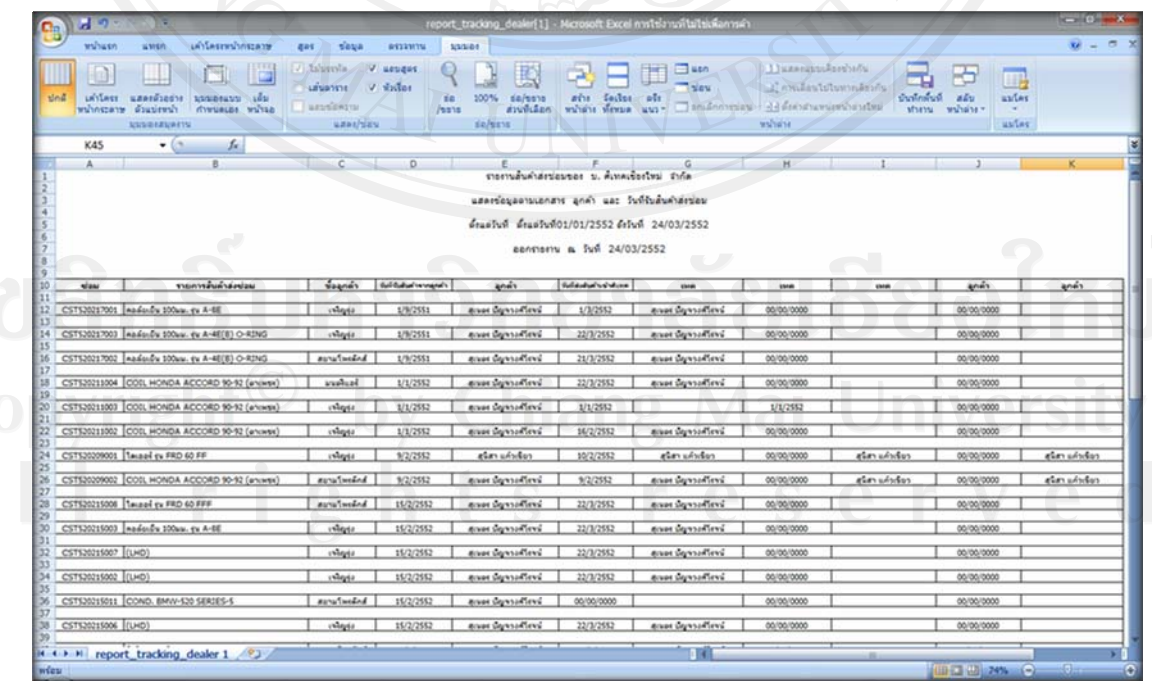

รูป ข.41 หนาตางออกรายงานทางโปรแกรมเอ็กเซล

#### **ข.9 หนาตางการเขาใชงานระบบติดตามและตรวจสอบสถานะสินคาสงซอมของลูกคา**

ี เมื่อลูกค้าต้องการเข้าระบบติดตามและตรวจสอบสถานะสินค้าส่งซ่อมดังรูป ข.1 เลือกหัวข้อ Claim tracking for customer เพื่อเข้าสู่ระบบติดตามและตรวจสอบสถานะสินค้าส่งซ่อมดังรูป ึ ข.42 ในช่องรหัสใบเคลม ให้ลูกค้ากรอกหมายเลขสินค้าส่งซ่อมตามเอกสาร จากนั้นกดปุ่มค้นหา เพื่อเรียกข้อมูลสินค้าส่งซ่อมออกมาแสดงดังรูป ข.43 แสดงข้อมูลสินค้าส่งซ่อมตามที่ลูกค้าทำการ ค้นหาข้อมูล ประกอบด้วย เลขที่เอกสาร วันที่รับสินค้าส่งซ่อมจากลูกค้า ชื่อลูกค้า ชื่อสินค้า อาการ เสียที่โรงงานตรวจสอบ วิธีดําเนินการแกไขวิธีการซอม ระยะเวลาที่ใชในขั้นตอนการดําเนินการ ี่ ซ่อมสินค้าส่งซ่อมทั้งหมด และ ระยะเวลาคงเหลือที่คาดว่าดำเนินการเสร็จ รวมถึงสถานะในการ ดำเนินงานแสดงให้เห็นว่าผ่านกระบวนการใดมาแล้ว และกำลังอยู่ในกระบวนการใด

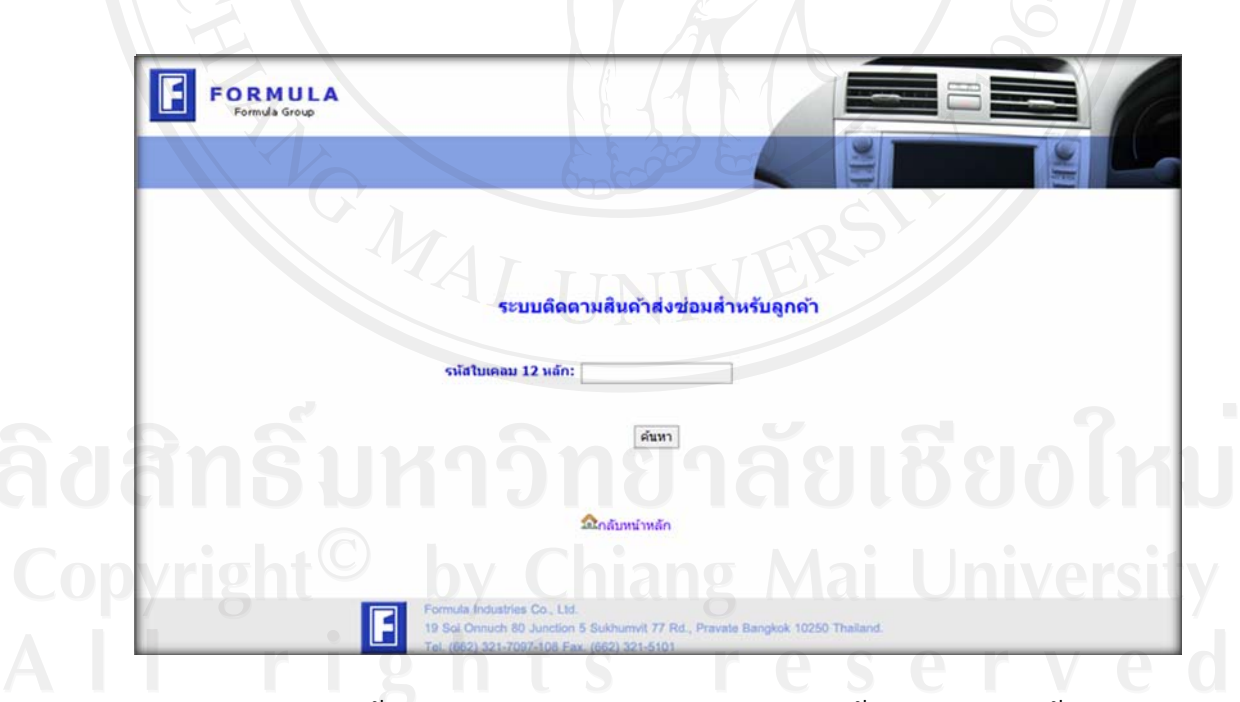

รูป ข.42 หน้าต่างการติดตามและตรวจสอบสถานะสินค้าส่งซ่อมของลูกค้า

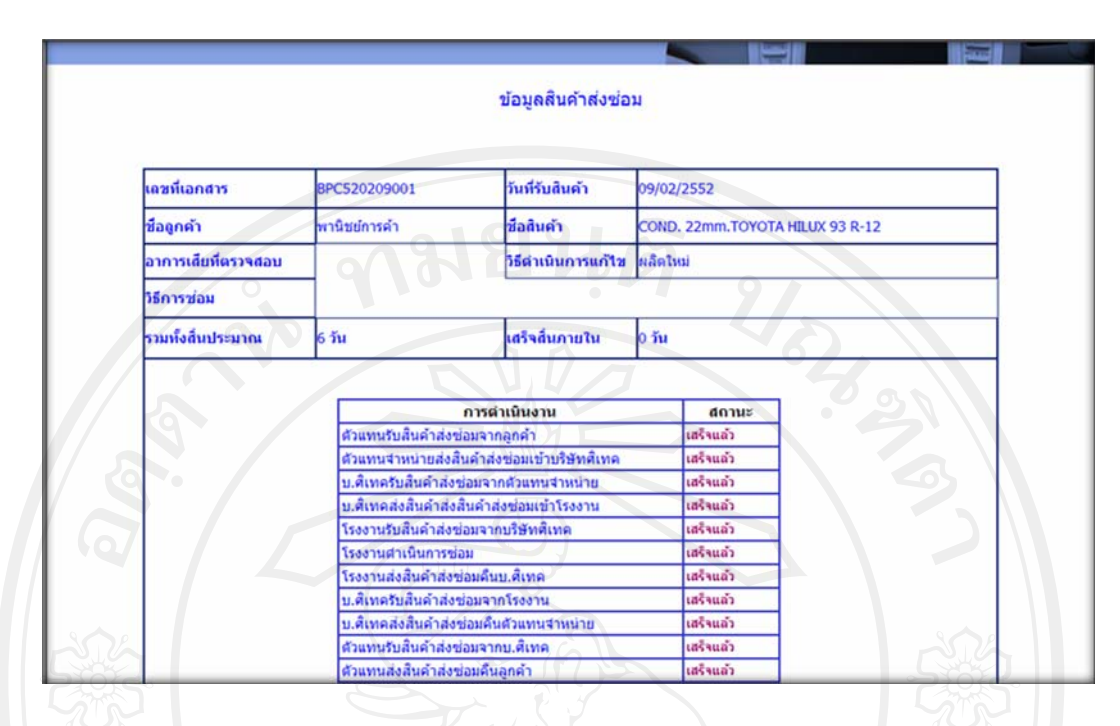

รูป ข.43 หน้าต่างแสดงข้อมูลการติดตามและตรวจสอบสถานะสินค้าส่งซ่อมของลูกค้า

#### **ภาคผนวก ค**

### **ตัวอยางแบบสอบถาม**

#### **แบบสอบถาม**

## **การใชงานระบบติดตามและตรวนสอบสถานะสินคาสงซ อมของบริษทในเคร ั ือฟอรมูลา**

**อุตสาหกรรม : สวนผบรู ิหารและพนักงานรับสงสินคาสงซอม**

กรุณาใสเครื่องหมาย9ในชองใหคะแนนที่ทานคิดวาเหมาะสมที่สุด

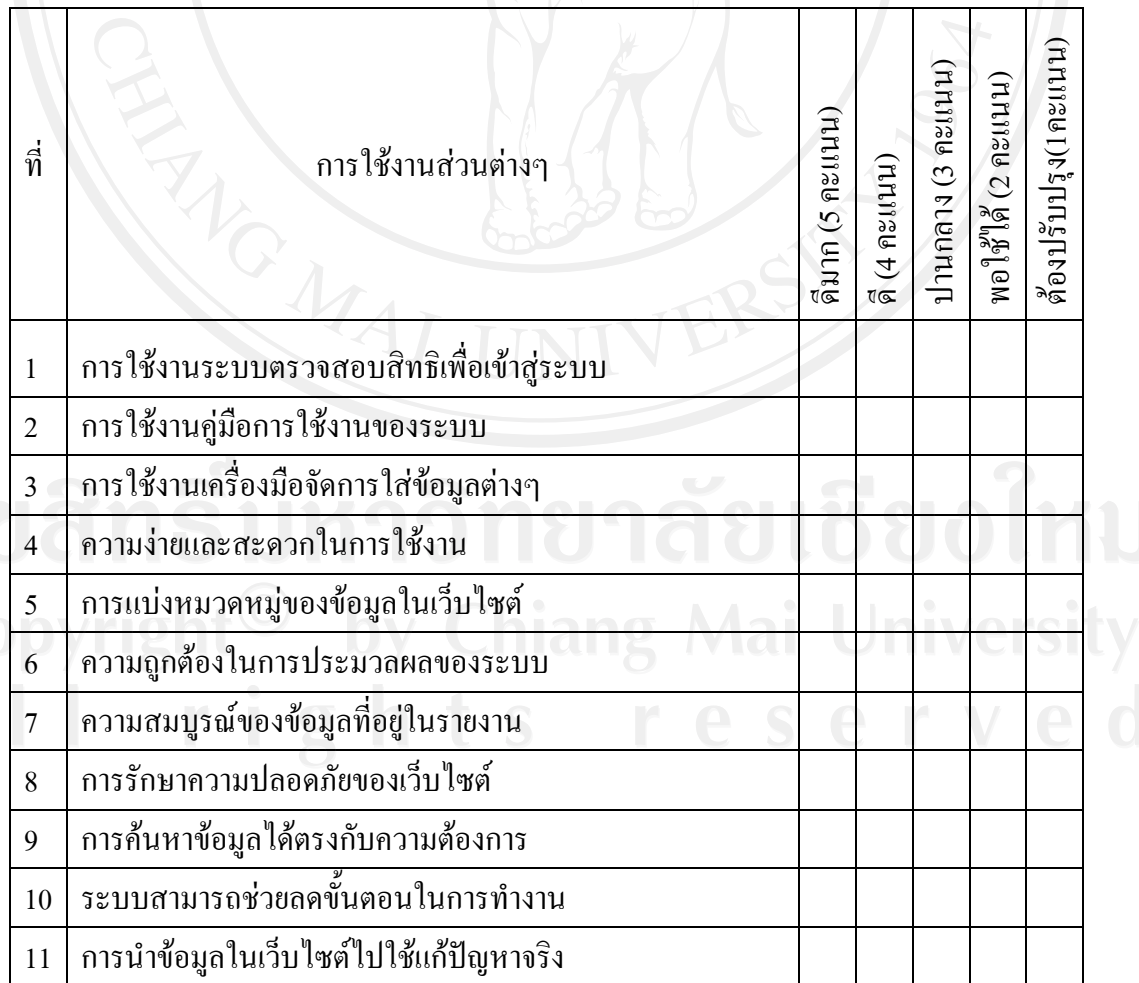

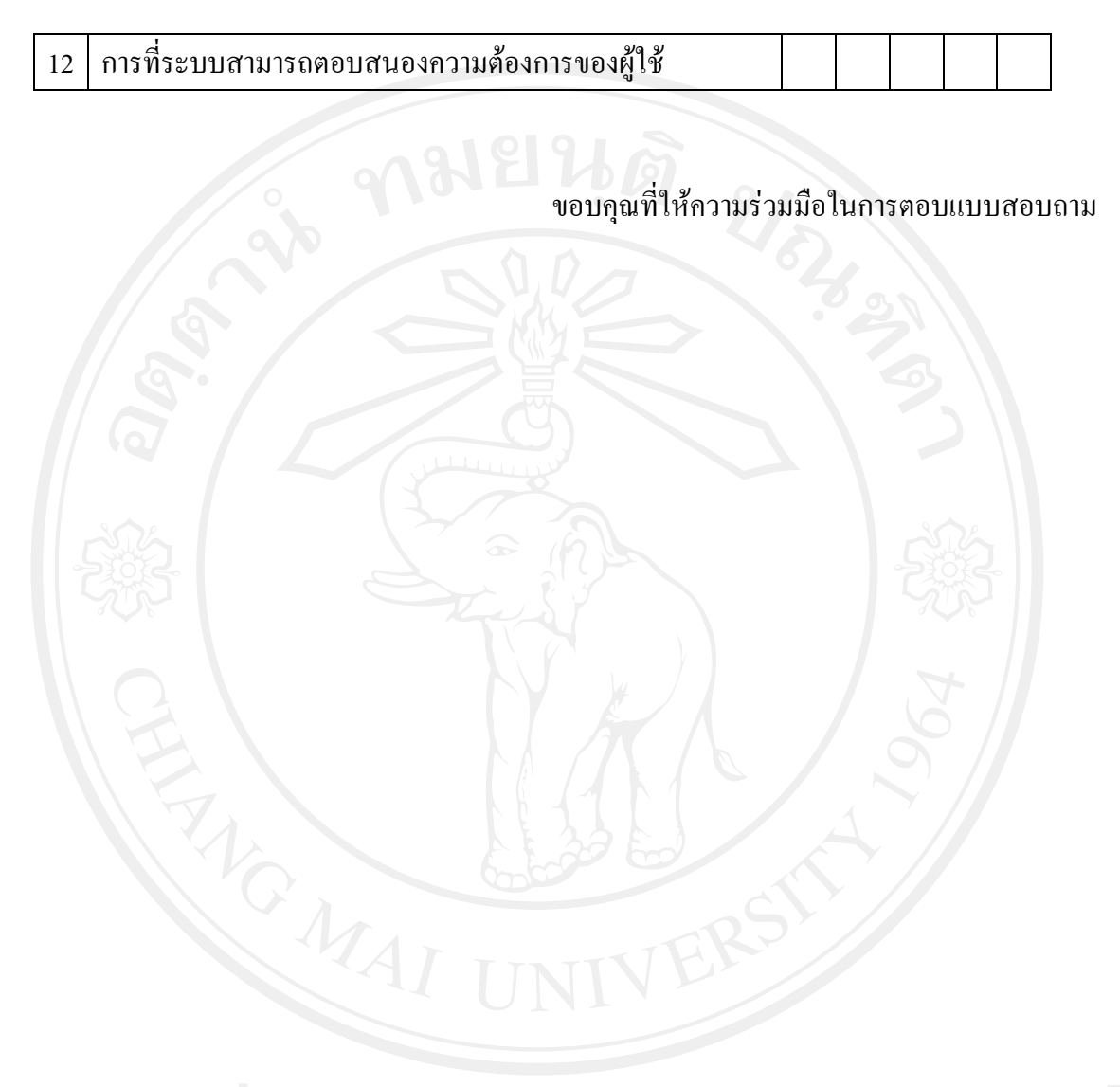

#### **แบบสอบถาม**

#### **การใชงานระบบติดตามและตรวนสอบสถานะสินคาสงซ อมของบริษทในเคร ั ือฟอรมูลา**

**อุตสาหกรรม : สวนลูกคา**

## กรุณาใสเครื่องหมาย9ในชองใหคะแนนที่ทานคิดวาเหมาะสมที่สุด

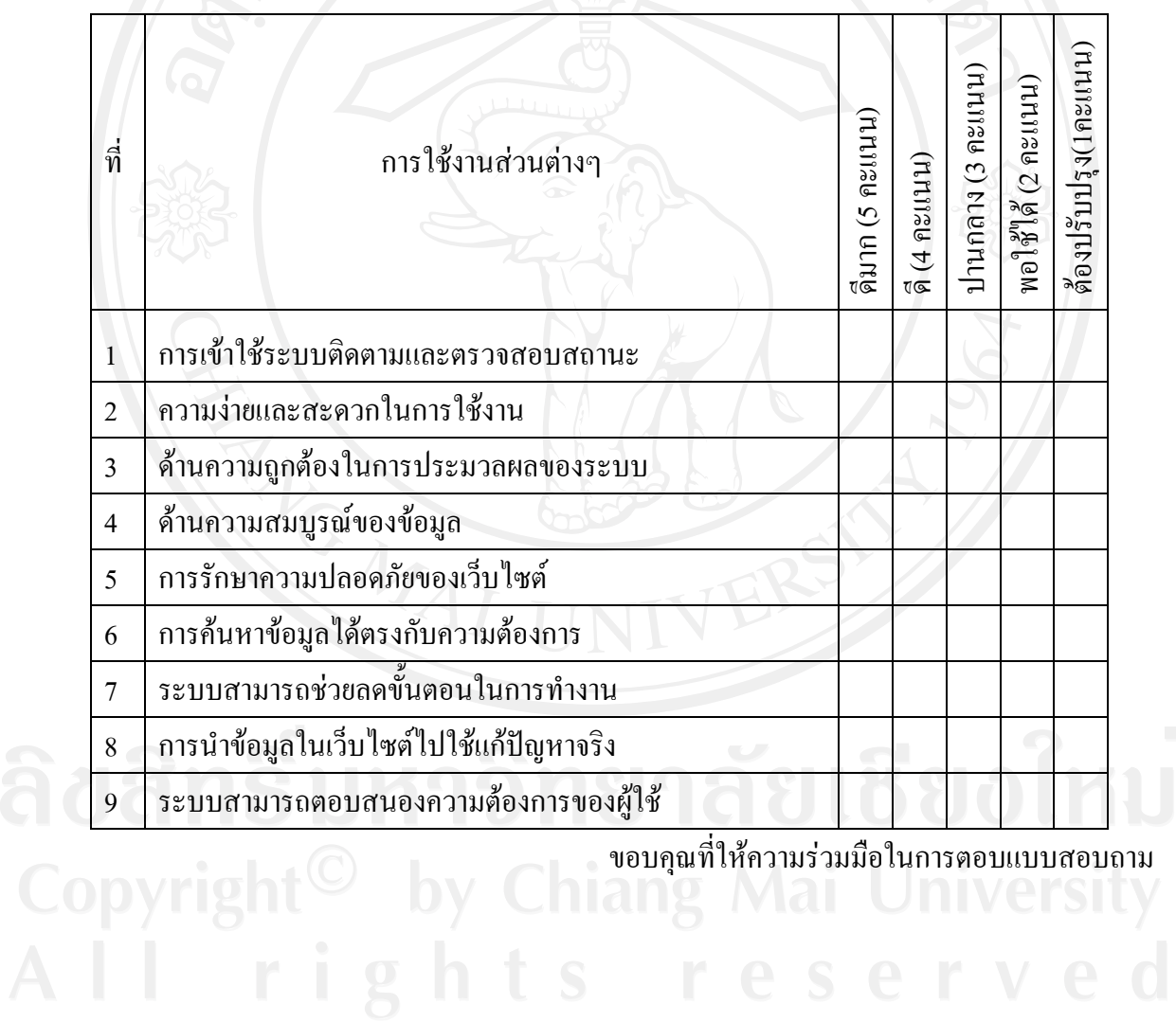

106

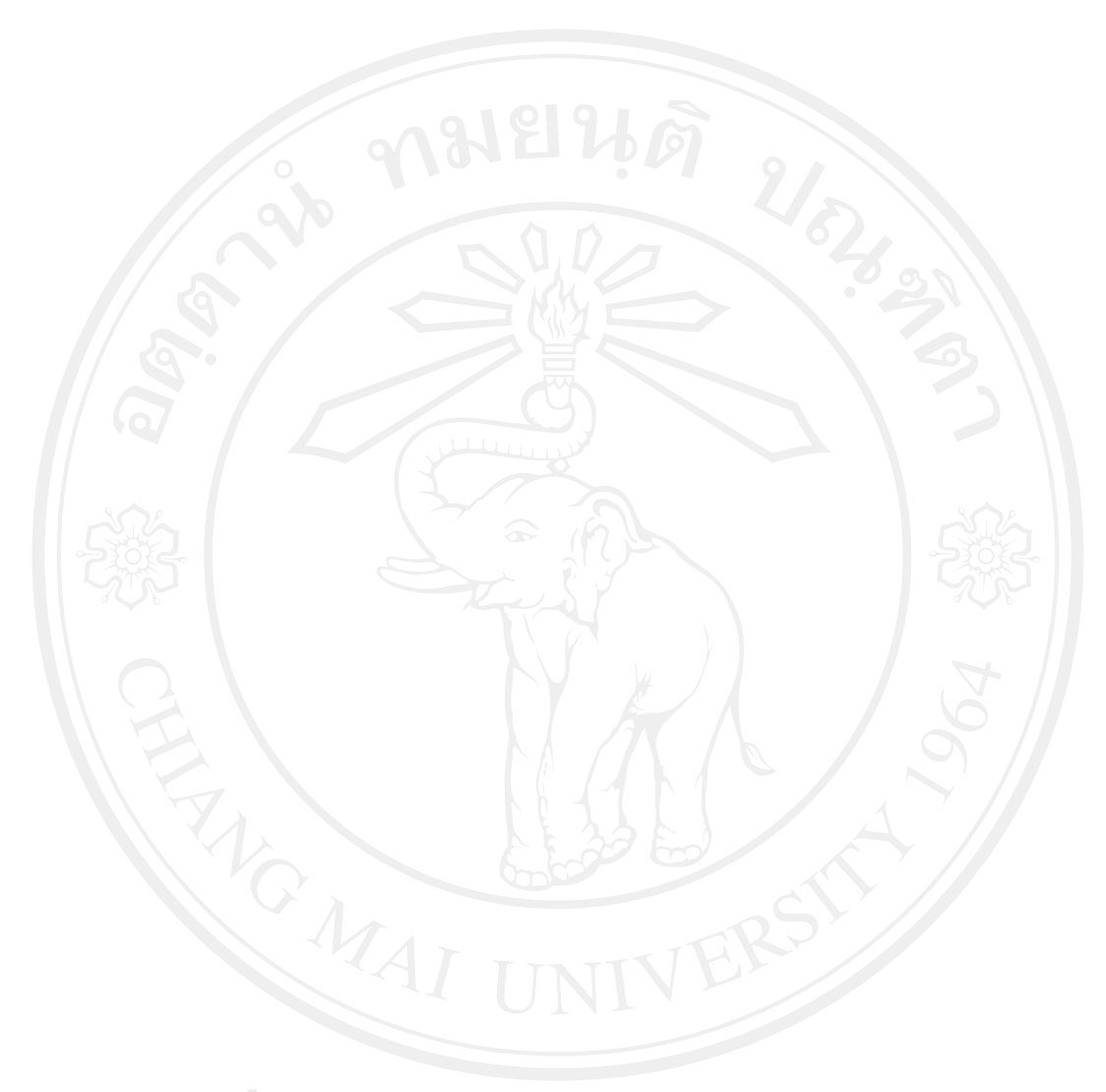

#### **ประวัติผูเขียน**

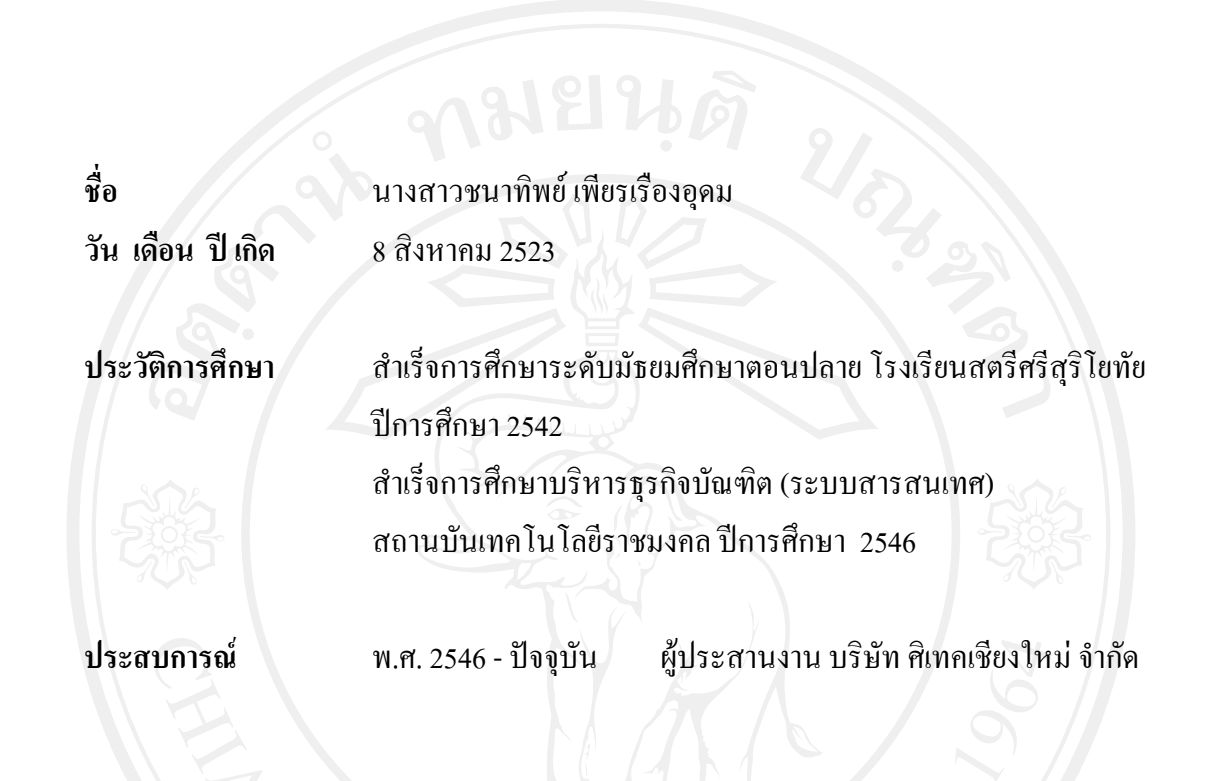